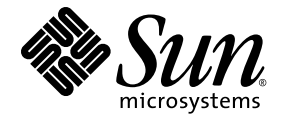

# Sun SPARC® Enterprise M4000/M5000 伺服器 安裝指南

Sun Microsystems, Inc. www.sun.com

文件號碼 820-1362-11 2008 年 7 月,修訂版 50

請將您對本文件的意見提交至:<http://www.sun.com/hwdocs/feedback>

Copyright 2008 Sun Microsystems, Inc., 4150 Network Circle, Santa Clara, California 95054, U.S.A. 版權所有。

FUJITSU LIMITED 已針對本材料某些部分提供技術意見並已進行校對。

Sun Microsystems, Inc. 和 Fujitsu Limited 對於本文件所述之相關產品和技術,分別擁有或控制智慧財產權,而且此類產品、技術和本文件皆受 著作權法、專利法、其他智慧財產權法以及國際公約所保護。在上述的產品、技術和本文件中,Sun Microsystems, Inc. 和 Fujitsu Limited 的智 慧財產權包括 http://www.sun.com/patents 上所列的一項或多項美國專利,以及在美國或其他國家/地區擁有的一項或多項其他專利或專利 申請,但並不以此為限。

本文件及相關產品與技術在限制其使用、複製、發行及反編譯的授權下發行。未經 Fujitsu Limited、Sun Microsystems, Inc 及其適用授權人 (如果有) 事先的書面許可,不得使用任何方法、任何形式來複製本產品、技術或文件的任何部分。提供本文件並不表示您享有相關產品或技 術的任何明示或暗示性權限或授權,同時本文件不包含或代表 Fujitsu Limited、Sun Microsystems, Inc. 或任何關係企業的任何承諾。

本文件及其所述的產品和技術可能納入了 Fujitsu Limited 和/或 Sun Microsystems, Inc. 供應商擁有和/或授權的協力廠商智慧財產權,包括軟 體和字型技術在內。

根據 GPL 或 LGPL 的條款,GPL 或 LGPL 所規定的原始碼副本 (如果適用) 可在 「一般使用者」請求時提供。請連絡 Fujitsu Limited 或 Sun Microsystems, Inc.

本發行軟體可能包括由協力廠商開發的材料。

本產品中的某些部分可能源自加州大學授權的 Berkeley BSD 系統的開發成果。UNIX 是在美國和其他國家/地區的註冊商標,已獲得 X/OpenCompany, Ltd. 專屬授權。

Sun、Sun Microsystems、Sun 標誌、Java、Netra、Solaris、Sun Ray、Answerbook2、docs.sun.com、OpenBoot 和 Sun Fire 是 Sun Microsystems, Inc. 在美國及其他國家/地區的商標或註冊商標。

Fujitsu 和 Fujitsu 標誌是 Fujitsu Limited 的註冊商標。

所有 SPARC 商標都是 SPARC International, Inc. 在美國及其他國家/地區的註冊商標,經授權後使用。凡具有 SPARC 商標的產品都是採用 Sun Microsystems, Inc. 所開發的架構。

SPARC64 是 SPARC International, Inc. 的商標, Fujitsu Microelectronics, Inc. 和 Fujitsu Limited 已獲得其使用授權。

OPEN LOOK 與 Sun™ Graphical User Interface (Sun 圖形化使用者介面) 都是由 Sun Microsystems, Inc. 為其使用者與授權者所開發的技術。 Sun 感謝 Xerox 公司在研究和開發視覺化或圖形化使用者介面之概念上,為電腦工業所做的開拓性貢獻。Sun 已向 Xerox 公司取得 Xerox 圖形 化使用者介面之非獨占性授權,該授權亦適用於使用 OPEN LOOK GUI 並遵守 Sun 書面授權合約的 Sun 公司授權者。

美國政府權利 - 商業用途。美國政府使用者均應遵守 Sun Microsystems, Inc. 和 Fujitsu Limited 的標準政府使用者授權合約和 FAR 及其增補文 件中的適用條款。

免責聲明:Fujitsu Limited、Sun Microsystems, Inc. 或各自的關係企業,在涉及本文件及其所述的任何產品或技術時,提供的保證僅限於在 提供產品或技術當時所依據的授權合約中明確規定的條款。除此合約明確規定之外,**FUJITSU LIMITED**、**SUN MICROSYSTEMS, INC.** 及 其關係企業不就上述產品、技術或本文件做出任何形式 (明示或暗示) 的陳述或保證。本文件以其 「原狀」提供,對任何明示或暗示的條件、 陳述或擔保,包括 (但不限於) 對適銷性、特殊用途的適用性或非侵權性的暗示保證,均不承擔任何責任,除非此免責聲明的適用範圍在法律 上無效。除非在上述合約中明確規定,否則在適用法律允許的範圍內,對於任何協力廠商 (就任何法律理論而言) 的任何收益損失、用途或資 料的喪失、業務中斷,或任何間接、特殊、意外或連續性損壞,Fujitsu Limited、Sun Microsystems, Inc. 或其任何關係企業皆無任何賠償責 任,即使事先告知上述損壞的可能性也是如此。

本文件以其「原狀」提供,對任何明示或暗示的條件、陳述或擔保,包括對適銷性、特殊用途的適用性或非侵權性的暗示保證,均不承擔任何 責任,除非此免責聲明的適用範圍在法律上無效。

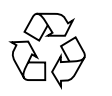

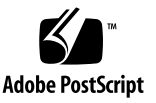

目錄

[前言](#page-8-0) **ix**

#### **1.** [安裝簡介](#page-14-0) **1–1**

1.1 [安裝工作流程](#page-14-1) 1–1

#### **2.** [準備安裝伺服器](#page-16-0) **2–1**

- 2.1 [安全性預防措施](#page-16-1) 2–1
- 2.2 [安裝伺服器之前的準備事項](#page-17-0) 2–2
	- 2.2.1 [設備電源](#page-17-1) 2–2
	- 2.2.2 [電纜連接](#page-22-0) 2–7
	- 2.2.3 [檢查安裝位置](#page-22-1) 2–7
- 2.3 [工具和設備](#page-23-0) 2–8
- **3.** [安裝伺服器](#page-24-0) **3–1**
	- 3.1 [檢查元件](#page-24-1) 3–1
	- 3.2 [連接輸入電源線](#page-25-0) 3–2
		- 3.2.1 連接 [UPS](#page-25-1) 單元 3–2
		- 3.2.2 [在供電之前確認電源輸入連接情況](#page-26-0) 3–3
	- 3.3 [連接管理主控台](#page-27-0) 3–4
		- 3.3.1 [連接主控台](#page-29-0) 3–6
		- 3.3.2 [初始化](#page-31-0) XSCF 單元 3–8
- 3.4 開啓伺服器電源 3–8
	- 3.4.1 [驗證配置](#page-32-0) 3–9
	- 3.4.2 [檢查雙重供電](#page-36-0) 3–13
- 3.5 [連接其他週邊裝置](#page-36-1) 3–13

#### **4.** [將網域連接至網路](#page-38-0) **4–1**

- 4.1 [網路配置的簡介](#page-38-1) 4–1
- 4.2 [連接至網路](#page-38-2) 4–1
- 4.3 [驗證網路連線](#page-39-0) 4–2
- 4.4 執行 SunVTS [軟體來驗證運作情形](#page-39-1) 4–2

#### **A.** [系統視圖](#page-40-0) **A–1**

- [A.1 SPARC Enterprise M4000](#page-41-0) 伺服器視圖 A-2
- [A.2 SPARC Enterprise M5000](#page-44-0) 伺服器視圖 A-5
- A.3 [操作員面板簡介](#page-49-0) A–10

#### **B.** [錯誤隔離](#page-52-0) **B–1**

- B.1 [常見問題的更正動作](#page-52-1) B–1
- B.2 [使用診斷指令](#page-53-0) B–2
	- B.2.1 使用 [showhardconf](#page-53-1) 指令 B–2
	- B.2.2 使用 [showlogs](#page-56-0) 指令 B–5
	- B.2.3 使用 [showstatus](#page-57-0) 指令 B–6
	- B.2.4 使用 [fmdump](#page-57-1) 指令 B–6
	- B.2.5 使用 [fmadm faulty](#page-58-0) 指令 B–7
	- B.2.6 使用 [fmstat](#page-59-0) 指令 B–8
- B.3 傳統的 Solaris [診斷指令](#page-60-0) B–9
	- B.3.1 使用 [iostat](#page-60-1) 指令 B–9
	- B.3.2 使用 [prtdiag](#page-62-0) 指令 B–11
	- B.3.3 使用 [prtconf](#page-64-0) 指令 B–13
	- B.3.4 使用 [netstat](#page-66-0) 指令 B–15
- B.3.5 使用 [ping](#page-67-0) 指令 B–16
- [B.3.6](#page-68-0) 使用 ps 指令 B–17
- B.3.7 使用 [prstat](#page-69-0) 指令 B–18

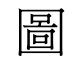

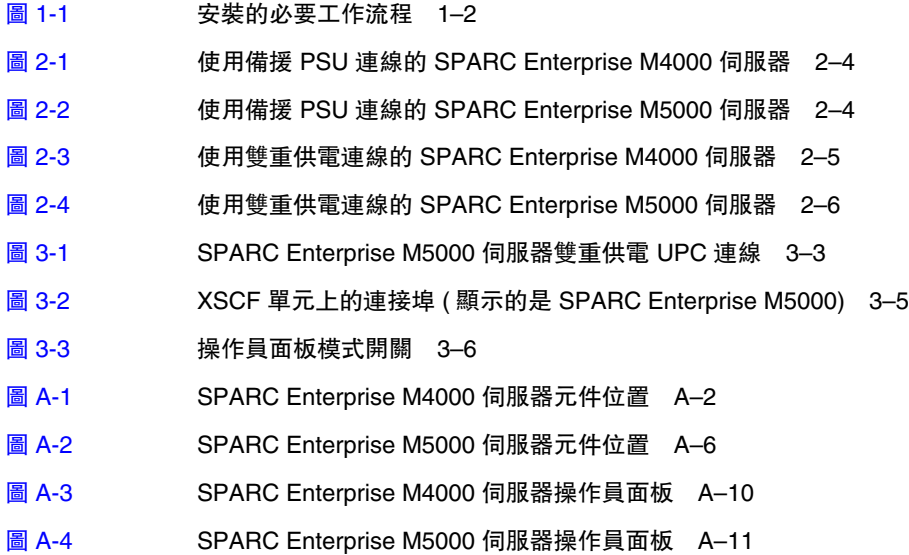

<span id="page-8-0"></span>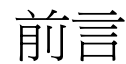

「Sun SPARC® Enterprise M4000/M5000 伺服器安裝指南」說明 Sun SPARC Enterprise M4000/M5000 中階伺服器的安裝和設定方式。本文中提及的 SPARC Enterprise M4000 伺服器是指 Sun SPARC Enterprise M4000 伺服器。本文中提及的 SPARC Enterprise M5000 伺服器是指 Sun SPARC Enterprise M5000 伺服器。

備註 **–** 如需本文件所使用專有名詞的定義,請參閱 「Sun SPARC Enterprise M4000/M5000/M8000/M9000 Servers Glossary」。

本文件的撰寫以技術人員和經過授權的服務提供者 (ASP) 為對象。本文件假設系統已拆 封且裝配於設備機櫃中。

本書架構

本文件的內容編排為下列章節:

第 [1](#page-14-2) 章提供安裝程序的流程圖。

第 [2](#page-16-2) 章提供重要的安全性和工具資訊。

第 [3](#page-24-2) 章提供連接電源線和配置系統的說明,以便讓系統連接至管理網路。

第 [4](#page-38-3) 章提供將系統連接至區域網路的說明。

[附錄](#page-40-1) A 提供系統圖例。

[附錄](#page-52-2) B 提供安裝疑難排解資訊。

# 使用 UNIX 指令

本文件可能不含關於基本 UNIX® 指令和程序的資訊。若需此類資訊,請參閱以下文件:

- 系統隨附的軟體文件
- Solaris™ 作業系統 (Solaris OS) 文件位於: <http://docs.sun.com>

# Shell 提示符號

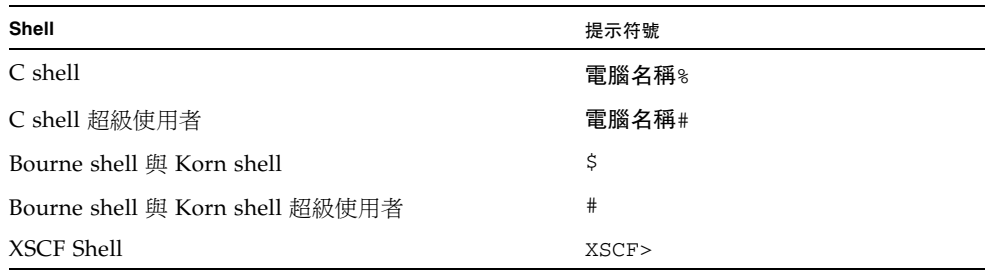

# 印刷排版慣例

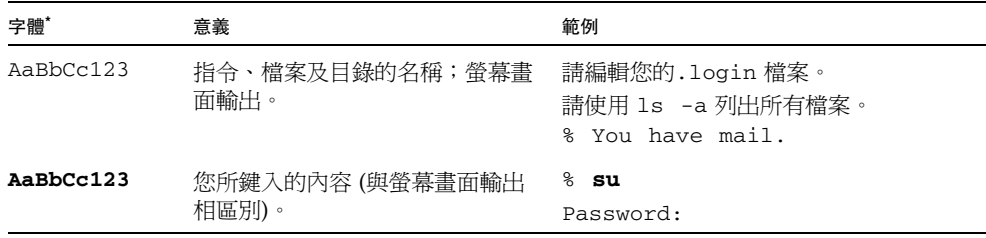

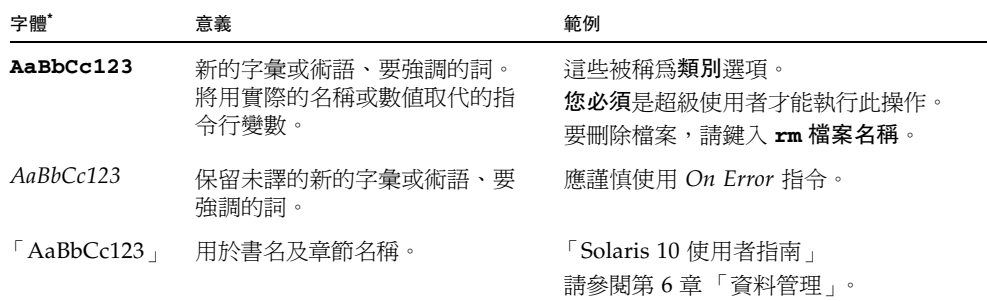

\* 瀏覽器中的設定可能會與這些設定不同。

# 相關文件

列示為線上版本之文件可在下列位置取得:

<http://www.sun.com/products-n-solutions/hardware/docs/>

如需有關 Sun SPARC Enterprise M4000/M5000 伺服器硬體、軟體或文件的最新資訊, 請參閱 「Sun SPARC Enterprise M4000/M5000 伺服器產品說明」。

下列文件中的所有字彙表都已移除,已另外增加了新的字彙表文件。

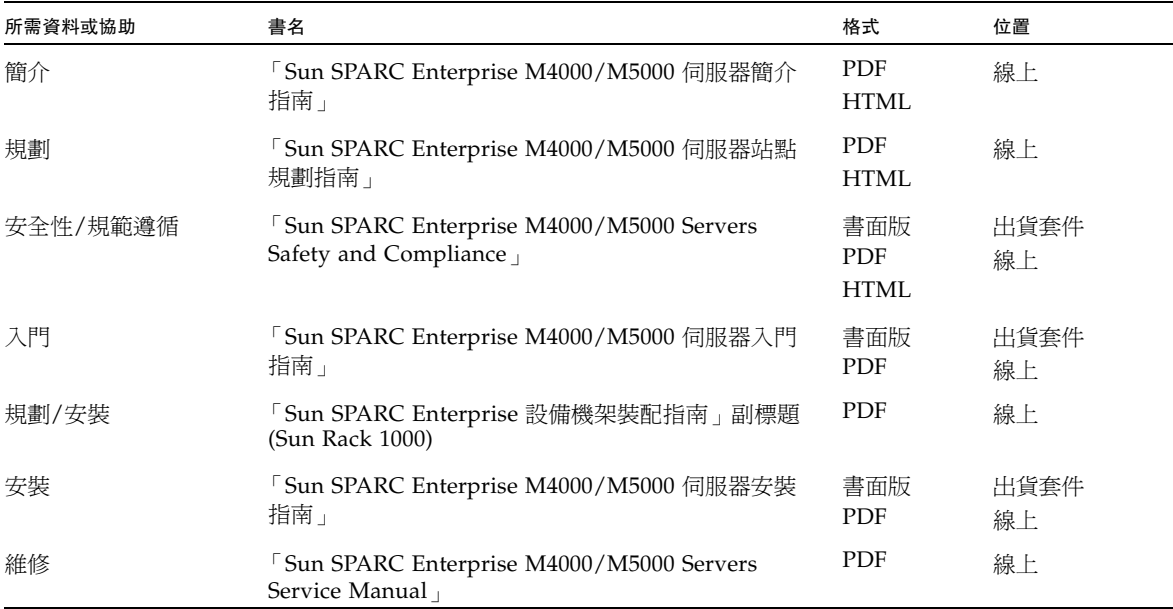

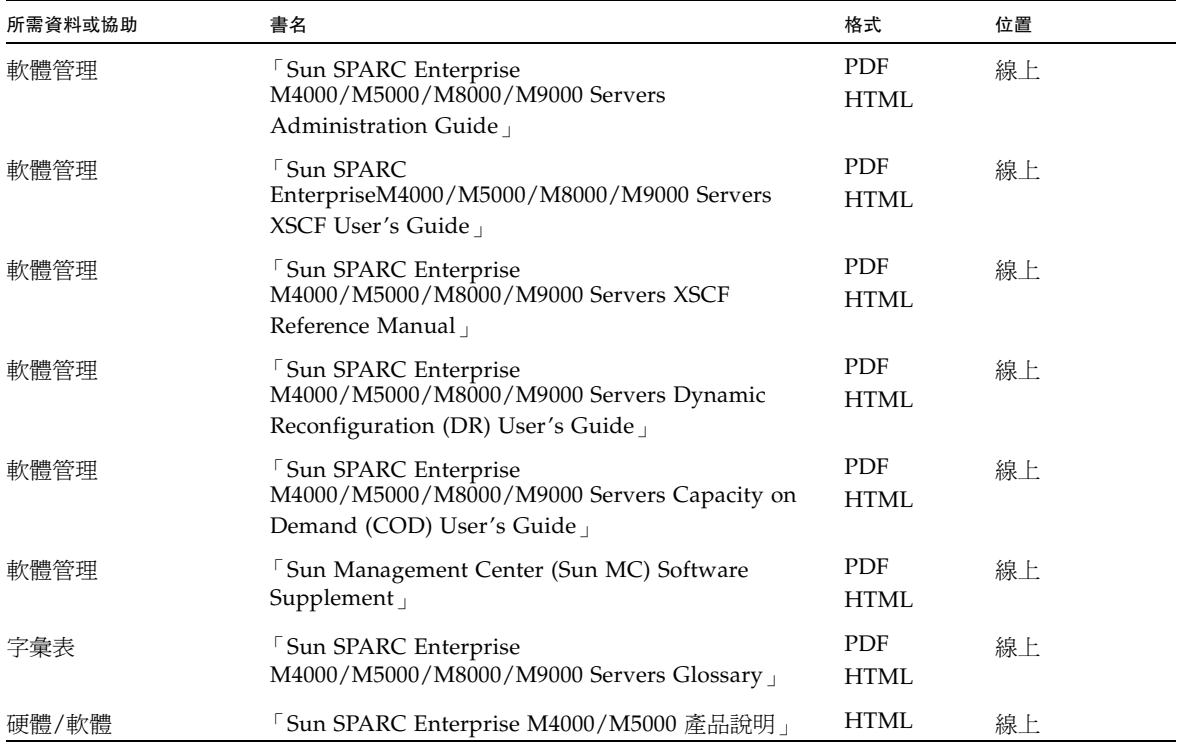

# 文件、支援與培訓

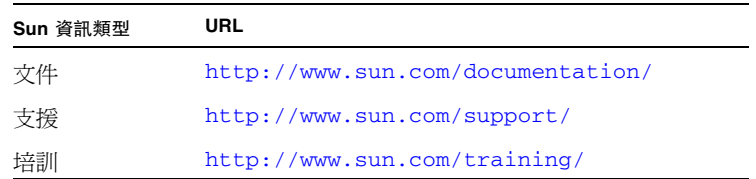

# 協力廠商網站

Sun 對於本文件中所提及之協力廠商網站的使用不承擔任何責任。Sun 對於此類網站或 資源中的 (或透過它們所取得的) 任何內容、廣告、產品或其他材料不做背書,也不承 擔任何責任。對於因使用或依靠此類網站或資源中的 (或透過它們所取得的) 任何內容、 產品或服務而造成的或連帶產生的實際或名義上之損壞或損失,Sun 概不負責,也不承 擔任何責任。

# Sun 歡迎您提出寶貴意見

Sun 致力於提高文件品質,因此誠心歡迎您提出意見與建議。請至下列網址提出您對本 文件的意見:

<http://www.sun.com/hwdocs/feedback>

請隨函附上文件書名與文件號碼:

「Sun SPARC Enterprise M4000/M5000 伺服器安裝指南」,文件號碼 820-1362-11

第 **1** 章

# <span id="page-14-2"></span><span id="page-14-0"></span>安裝簡介

本章提供伺服器的安裝程序。

# <span id="page-14-1"></span>1.1 安裝工作流程

安裝伺服器需要執行圖 [1-1](#page-15-0) 的步驟。

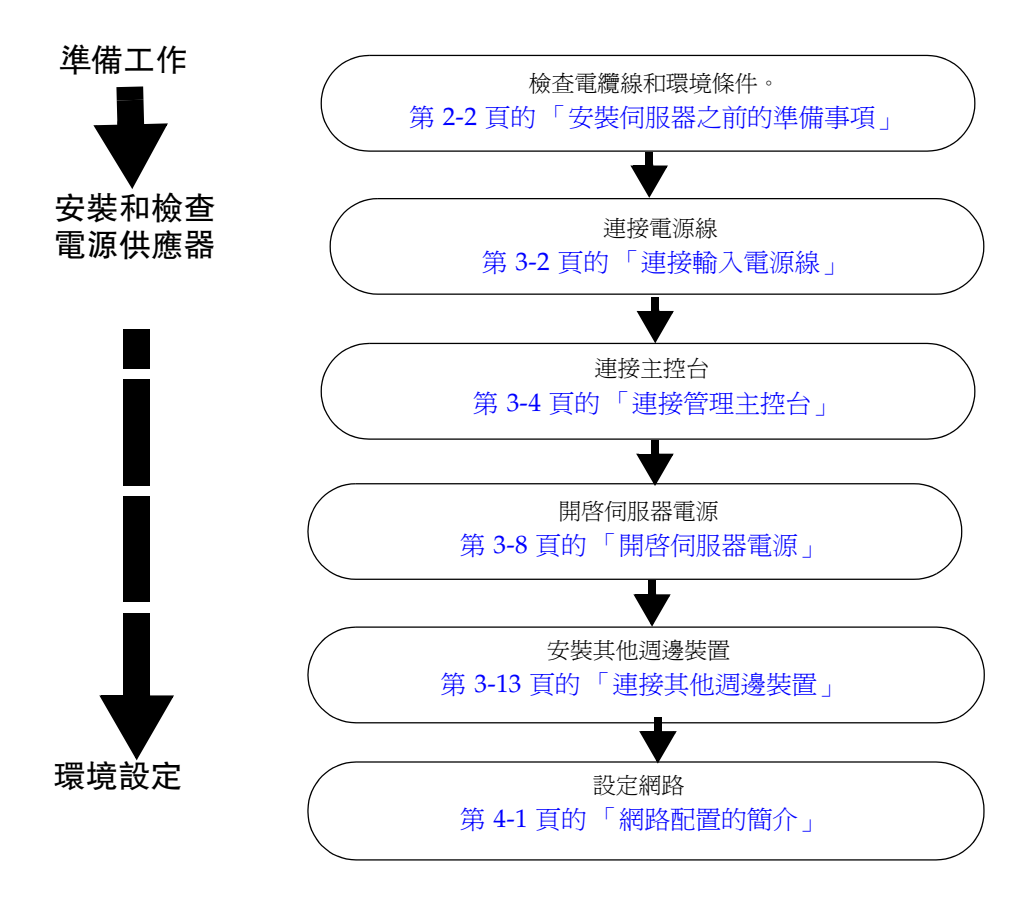

<span id="page-15-0"></span>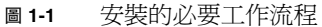

第 **2** 章

# <span id="page-16-2"></span><span id="page-16-0"></span>準備安裝伺服器

本章說明必須檢查的項目、安裝的環境需求、安裝區域及其他相關事項。包含以下各節:

- 第 2-1 [頁的 「安全性預防措施」](#page-16-1)
- 第 2-2 頁的「安裝伺服器之前的準備事項」
- 第 2-8 頁的「工具和設備」

# <span id="page-16-1"></span>2.1 安全性預防措施

爲了保護您自己和設備的安全,請務必採取下列預防措施:

- 在操作時,請遵守伺服器上顯示的預防措施、警告及注意事項。
- 請儘可能穿戴靜電放電 (ESD) 上衣或護腕帶或護腳套。
- 請勿阻塞任何通風口。
- 請勿將伺服器安裝在陽光直射或接近高溫裝置的位置。
- 請勿將伺服器安裝在灰塵過多、直接接觸腐蝕性氣體或空氣中鹽度較高的位置。
- 請勿將伺服器安裝在頻繁振動的位置。請將系統安裝在平坦的平面上。
- 使用第 3 類或以上的接地線。共用任何接地線會導致故障。
- 請勿將電纜放在設備下方或將電纜拉得太緊。當已開啓伺服器的電源時,請勿從伺 服器拔下電源線。
- 請勿將任何雜物擱置在伺服器上或直接在伺服器上執行任何動作。
- 在冬季時,請謹慎防止環境溫度急劇升高。劇烈的溫度變化會導致水汽在產品內凝結。 在操作之前,請讓機器有足夠的暖機時間。
- 請勿將伺服器安裝在影印機、冷氣機、焊接機或其他任何高音量設備的附近。
- 請勿將伺服器安裝在產生大量電子雜訊的任何設備附沂。
- 請勿將系統與設備升降機等裝置一起安裝在相同的電路上,因為這些裝置啓動時會 導致電壓驟降。
- 設法避免場地產生靜電。
- 確認電源電壓與頻率符合伺服器上所載明的電氣規格。
- 請勿將任何雜物插入伺服器的任何開口中。伺服器中有高電壓的零件。如果將金屬 物件或其他導體插入設備的開口中,可能會造成短路而引發火災、電擊或設備損毀。
- 如需有關伺服器維護的詳細資訊,請連絡合格的維修工程師。

# <span id="page-17-0"></span>2.2 安裝伺服器之前的準備事項

<span id="page-17-2"></span>在安裝伺服器之前,您必須瞭解系統配置並取得系統安裝的所有必要資訊。如需相關 說明,請參閱「SPARC Enterprise M4000/M5000 伺服器站點規劃指南,和機架隨附 的指南。

### <span id="page-17-1"></span>2.2.1 設備電源

為了避免災難性故障,設備電源設計必須確保有足夠的備用電力可供應系統運作。電氣 工程及安裝必須遵循適用的當地、省市或國家電氣法規。

備註 **–** 下列電源數據是最大值,且以完整配置的系統為依據。實際數目根據您的系統 配置而可能有所不同。

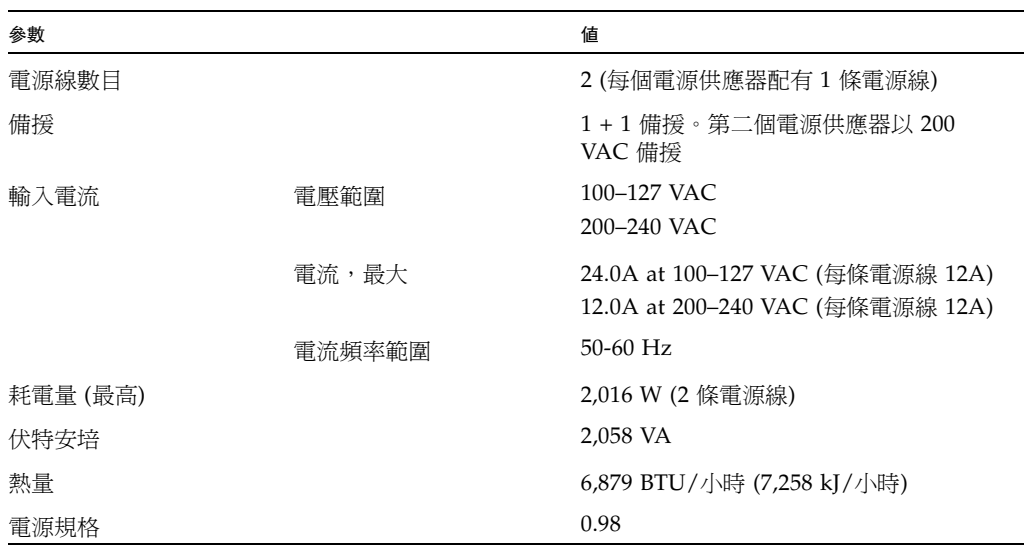

表 **2-1** 適用於 SPARC Enterprise M4000 伺服器的電氣規格

| 參數       |        | 値                                         |
|----------|--------|-------------------------------------------|
| 電源線數目    |        | 4 (每個電源供應器配有1條電源線)                        |
| 備援       |        | 2 +2 備援。第二個及第四個電源供應器<br>以 200 VAC 備援      |
| 輸入電流     | 電壓範圍   | $100 - 127$ VAC                           |
|          |        | 200-240 VAC                               |
|          | 電流,最大  | 48A at 100–127 VAC (每條電源線 12A)            |
|          |        | 24A at 200-240 VAC (每條電源線 12A,<br>2+2 備援) |
|          | 電流頻率範圍 | $50-60$ Hz                                |
| 耗電量 (最高) |        | 3,738 W (4 條電源線)                          |
| 伏特安培     |        | 3,815 VA                                  |
| 熱量       |        | 12,754 BTU/小時 (13,457 kJ/小時)              |
| 電源規格     |        | 0.98                                      |

表 **2-2** 適用於 SPARC Enterprise M5000 伺服器的電氣規格

2.2.1.1 設備電源需求與特性

<span id="page-18-0"></span>為了發揮足夠的備援能力,您的設備應該具有兩個獨立的電源:任一斷路器要連接至獨 立的電力公司供電系統或 UPS (不斷電電源系統)。在備用電源方面,電源線不能連接至 同一個設備電源。

若電腦設備遭受連續的電源斷電或不穩情況,相較於穩定供電的情況,元件故障率將會 提高。有兩種基本的配置:

- 使用備援 PSU 連線的電源線 (圖 [2-1](#page-19-0) 和圖 [2-2\)](#page-19-1)
- 使用雙重供電連線的電源線 (圖 [2-3](#page-20-0) 和圖 [2-4\)](#page-21-0)

備註 **–** 如果此伺服器有多條電源線直接連接至同一個設備電源配電盤,請將電源線獨 立連接至插座,每個供電裝置連接一條電源線。

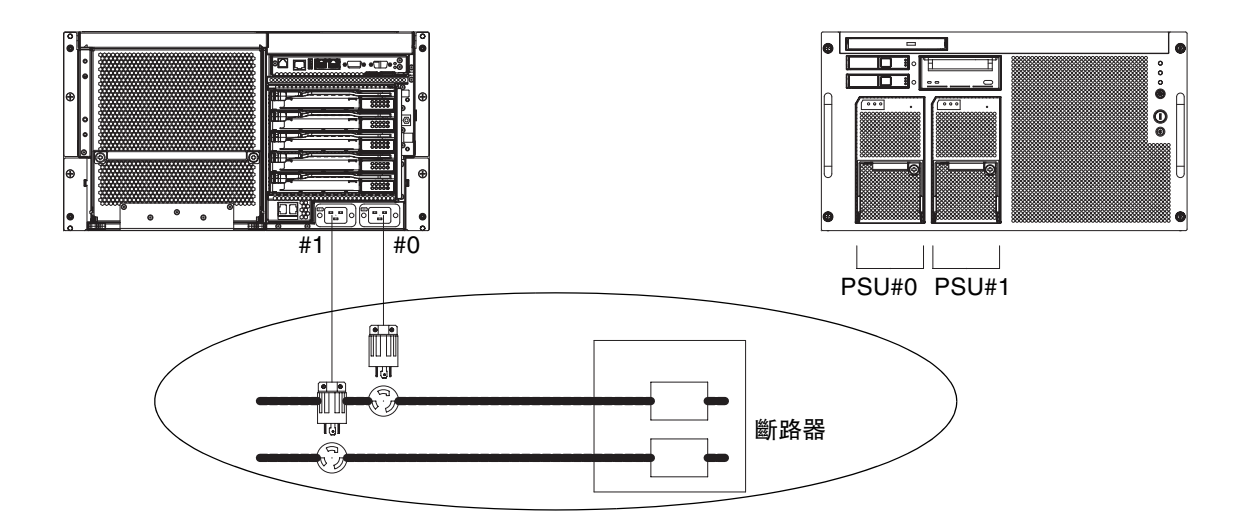

<span id="page-19-0"></span>圖 **2-1** 使用備援 PSU 連線的 SPARC Enterprise M4000 伺服器

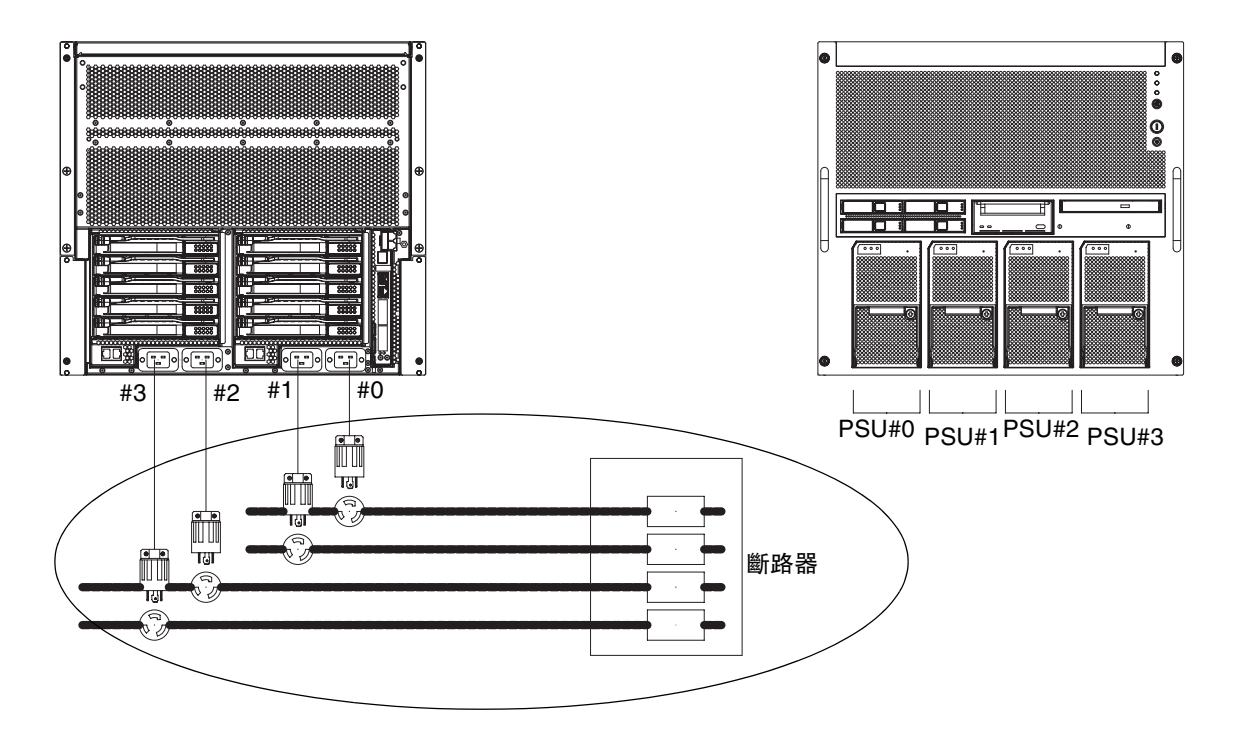

<span id="page-19-1"></span>圖 **2-2** 使用備援 PSU 連線的 SPARC Enterprise M5000 伺服器

如果使用雙重供電連線,請將每一條電源線分別連接至每一個交流電源供應系統。

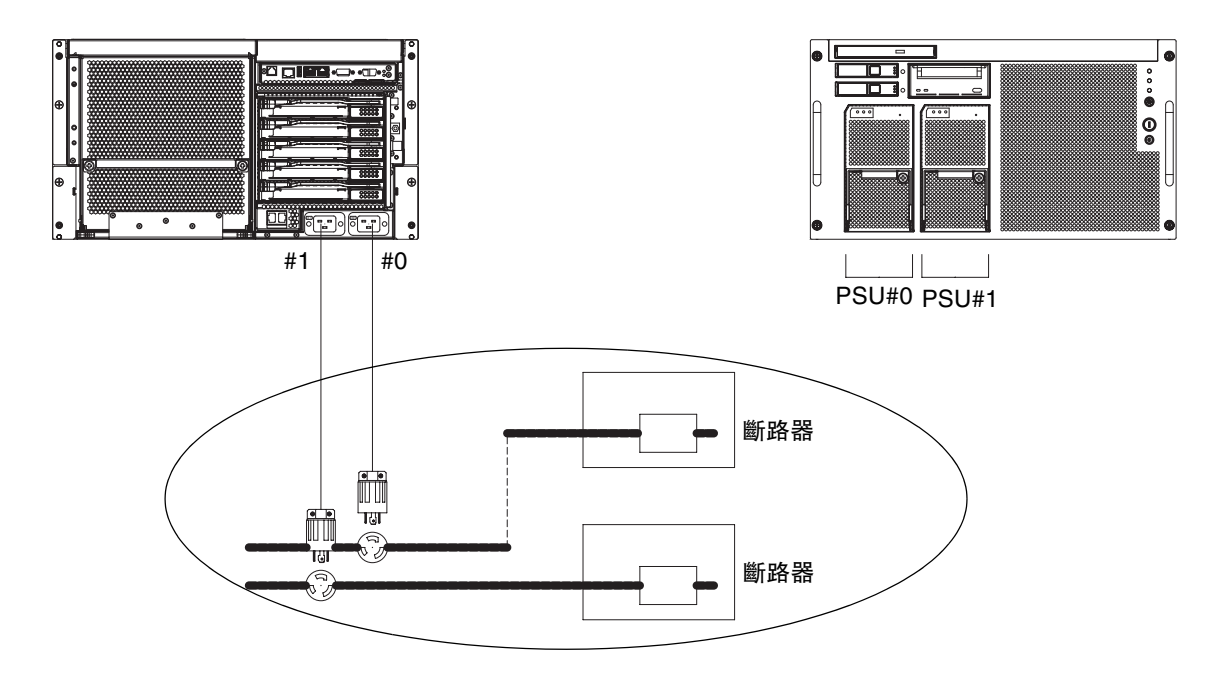

<span id="page-20-0"></span>圖 **2-3** 使用雙重供電連線的 SPARC Enterprise M4000 伺服器

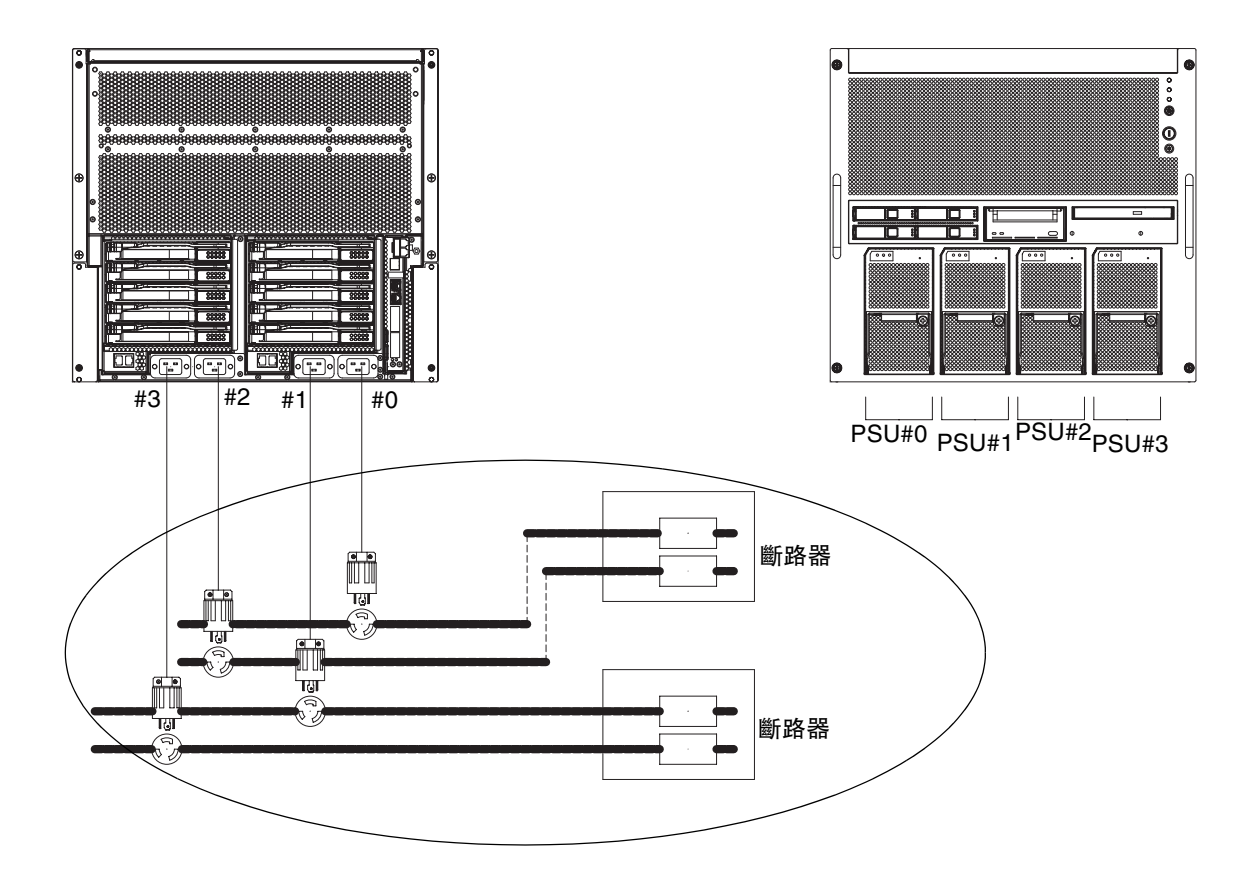

<span id="page-21-0"></span>圖 **2-4** 使用雙重供電連線的 SPARC Enterprise M5000 伺服器

#### 2.2.1.2 接地

系統隨附有接地類型 (三蕊) 電源線。請保持電源線始終插入接地的電源插座。請連絡 設備管理員或合格的電工,以確定您建築物的供電類型。不需另外進行接地,但若有需 求時可再增加接地。

### <span id="page-22-2"></span><span id="page-22-0"></span>2.2.2 電纜連接

表 [2-3](#page-22-2) 列出伺服器的電源線。

#### 表 **2-3** 電源線

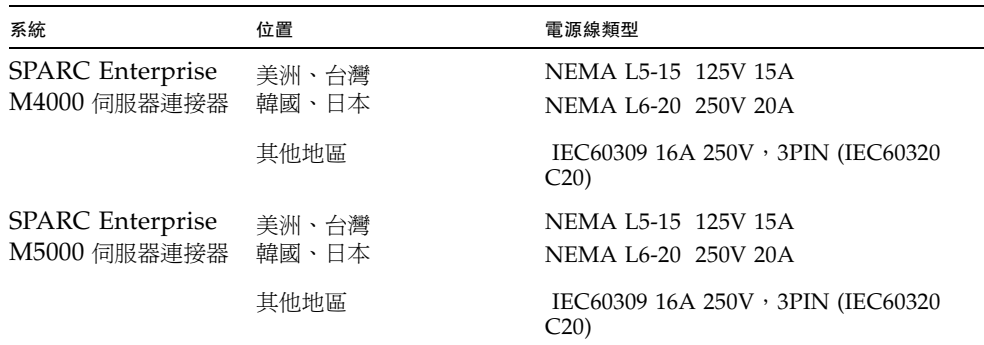

如需中階伺服器的電氣規格,請參閱 「SPARC Enterprise M4000/M5000 伺服器站點 規劃指南」。

### <span id="page-22-1"></span>2.2.3 檢查安裝位置

在安裝伺服器時,不僅要考慮裝置大小,也要考慮必要維修區域的大小 (維護空間)。 如需詳細資訊,請參閱 「SPARC Enterprise M4000/M5000 伺服器站點規劃指南」和 機架隨附的手冊。

現場電工必須確認電器裝配正確。

<span id="page-23-0"></span>2.3 工具和設備

下列各節列出安裝伺服器所需的工具。

安裝伺服器需要用到下列工具:

- 2 號十字螺絲起子
- 抗靜電護腕帶
- 抗靜電塑膠墊
- 第 5 類或以上的乙太網線
- 主控台 (下列其中一種)
	- ASCII 終端機
	- 工作站
	- 終端機伺服器 (或連接至終端機伺服器的控制面板)
	- 個人電腦
- XSCF 單元配置資訊 (IP 位址、子網路遮罩、預設閘道等)
- 網域配置資訊 (IP 位址、子網路遮罩、預設閘道等)

第 **3** 章

## <span id="page-24-2"></span><span id="page-24-0"></span>安裝伺服器

本章說明如何安裝伺服器。包含以下各節:

- 第 3-1 [頁的 「檢查元件」](#page-24-1)
- 第 3-2 頁的「連接輸入電源線」
- 第 3-4 頁的「連接管理主控台」
- 第 3-8 頁的「開啓伺服器電源」
- 第 3-13 頁的「連接其他週邊裝置」

備註 **–** 在伺服器尚未完成安裝並順利啟動之前,請勿安裝其他任何 PCI 卡或週邊設備。

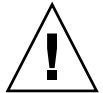

注意 **–** 提升單元時,請勿抓握正面的把手。正面的把手僅用於在機架內推入或拉出單元。 其設計並無法承受單元的重量。

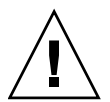

注意 **–** 一次只能從設備機架中拉出一部伺服器,以免機架重心不穩。從機架拉出伺服 器時,務必加裝穩定腳座 (如果有的話)。

<span id="page-24-1"></span>3.1 檢查元件

本節說明如何檢查伺服器的元件。

- **1.** 請對照伺服器隨附的包裝清單來檢查元件。
- **2.** 檢查出貨清單上的機型名稱和輸入格式。 如果包裝清單上有任何項目遺漏、不正確或損毀,請連絡銷售代表。

# <span id="page-25-0"></span>3.2 連接輸入電源線

<span id="page-25-2"></span>伺服器出廠時將隨附接地類型 (三蕊) 電源線。請保持電源線始終插入接地的電源插座。

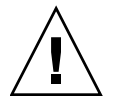

注意 **–** 設計規定將伺服器與具有接地式中性導體的電源系統搭配使用。請勿將設備連 接到任何其他類型的電源系統。請連絡設備管理員或合格的電工,以確定您建築物的供 電類型。

1. 妥善安放系統外的所有電纜線, 並現地固定電纜線以避免受損。關於電纜線的連接圖, 請參閱第 2-3 [頁的 「設備電源需求與特性」。](#page-18-0)

備註 **–** 安裝人員應負責確定設備電源有足夠的電力和備用電源以完成必要的安裝。

**2.** 將電源線連接至輸入電源。

為了在電源故障時啓動備用電源,PSU0 和 PSU2 應該由 AC GRID A 供電,PSU1 和 PSU3 應該由 AC GRID B 供電。

備註 **–** 連接備用的電纜時,請使用 200V,不支援 100V。

**3.** 請確定電源線固定牢靠。

備註 **–** 電源線及無線寬頻纜線應鬆弛地置於伺服器後方的維修迴路,否則纜線管理支 架可能無法完全收回。

### <span id="page-25-1"></span>3.2.1 連接 UPS 單元

不斷電電源供應器 (UPS) 單元可以在電源故障或經常出現停電狀況時向系統提供穩定 的電源。具有 UPC 介面的 UPS 可以連接至延伸系統控制設備單元 (XSCFU 或 XSCF 單元) 上的 UPC 連接埠 (圖 [3-2\)](#page-28-0),如此就能執行緊急關機程序。

使用單一供電時,請將 UPC 電纜連接至 UPC#0。使用雙重供電時,請將 UPC 電纜連 接至 UPC#0 和 UPC#1 (圖 [3-1\)](#page-26-1)。

備註 **–** 使用單一供電時,不能使用 UPC#1。如需 UPC 連接埠的介面規格,請參閱 「SPARC Enterprise M4000/M5000 Servers Service Manual」。

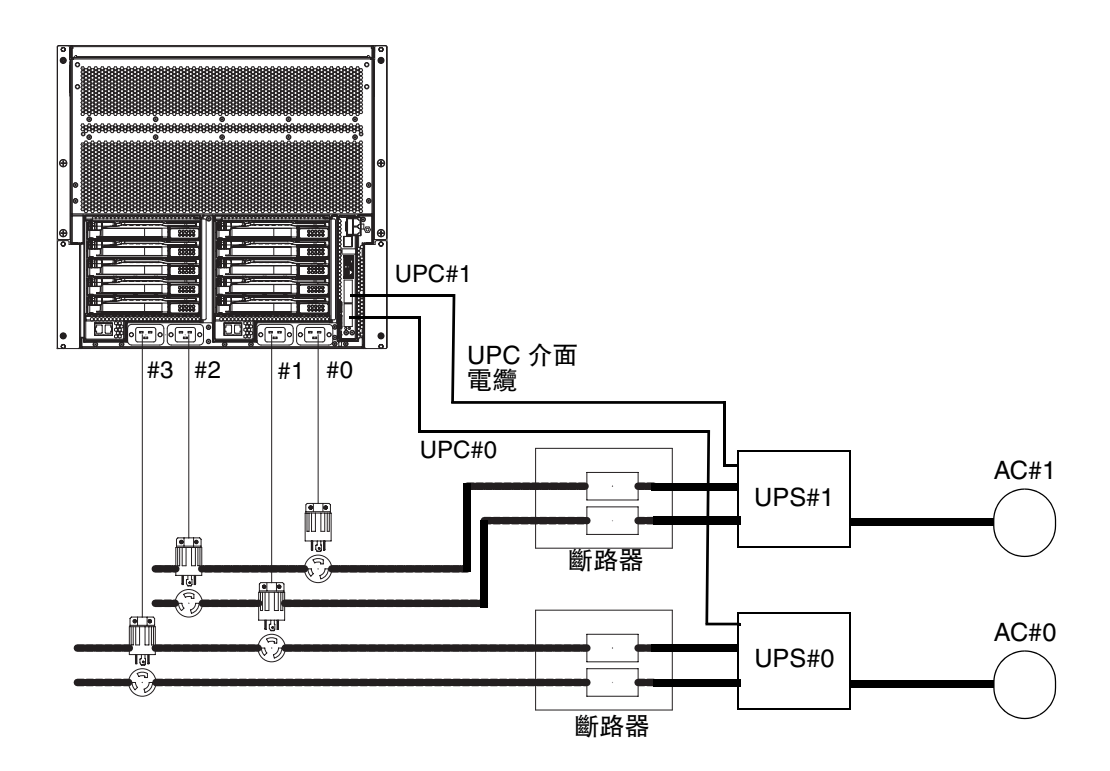

圖 **3-1** SPARC Enterprise M5000 伺服器雙重供電 UPC 連線

### <span id="page-26-1"></span><span id="page-26-0"></span>3.2.2 在供電之前確認電源輸入連接情況

#### ● 請現場電工確認輸入電源符合電源需求。

關於輸入電源需求,請參閱「SPARC Enterprise M4000/M5000 伺服器站點規劃指南」。

備註 **–** 在出貨之前 (已預先安裝在設備機架中的伺服器) 或當伺服器已裝配於設備機櫃 中時,電源線應該已連接至伺服器終端。如果電源線之前並未連接至伺服器終端,請先 完成連接再繼續操作。

# <span id="page-27-0"></span>3.3 連接管理主控台

<span id="page-27-1"></span>

XSCF 單元上的串列埠是 RJ-45 介面連接埠,用來監視啓動程序和修改預設的設定。此 連接埠是以透過串列電纜連接至串列埠的管理主控台來監視和配置。

您可以使用下列其中任何一個裝置做為管理主控台來監視和配置 XSCF 單元:

- ASCII 終端機
- 工作站
- 終端機伺服器 (或連接至終端機伺服器的控制面板)
- 個人電腦

備註 **–** 也許可以使用 Telnet 或 ssh 存取來連接至 LAN 連接埠。LAN 連接埠具有 B 類私人位址値,但本身在配置之前不會送出封包。

備註 **–** 模組化連接器 (RCI 連接器) 不適用於連接 TNV 電路,請參閱圖 3-2 中的項目 1。

圖 [3-2](#page-28-0) 顯示 XSCF 單元上的連接埠位置。

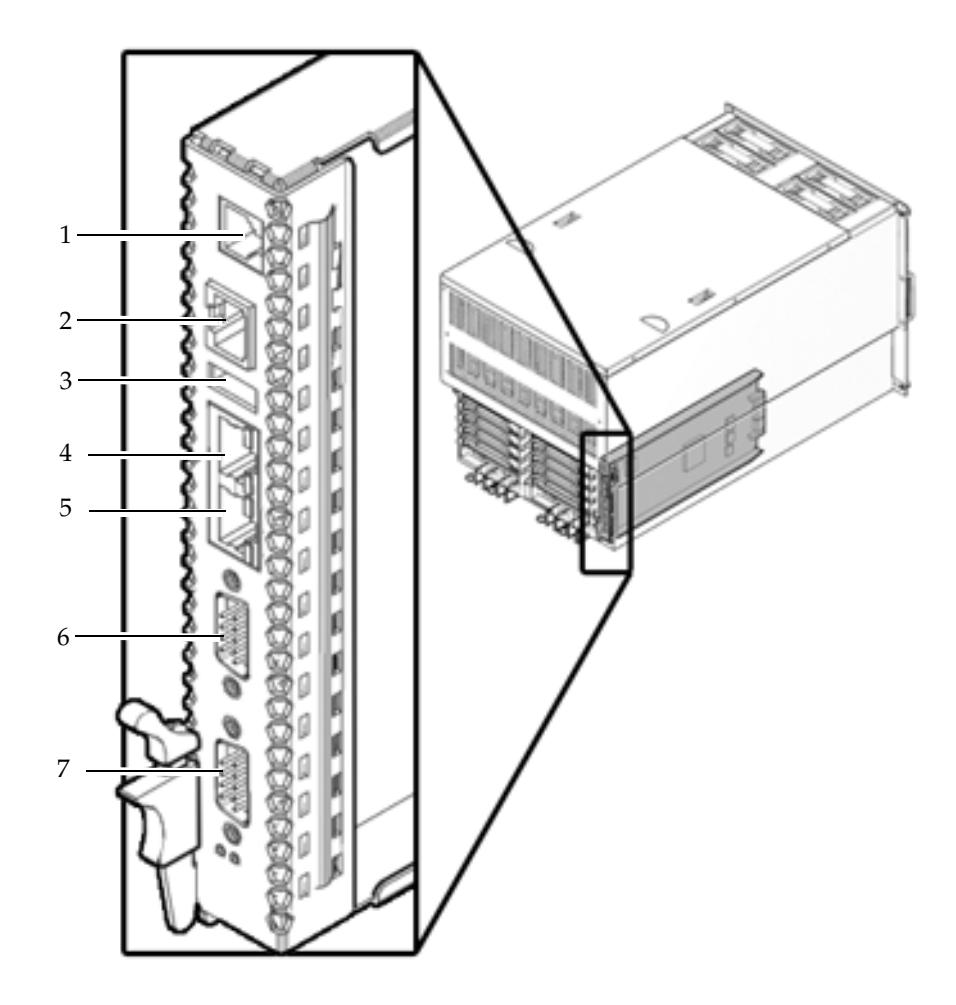

圖 **3-2** XSCF 單元上的連接埠 (顯示的是 SPARC Enterprise M5000)

<span id="page-28-0"></span>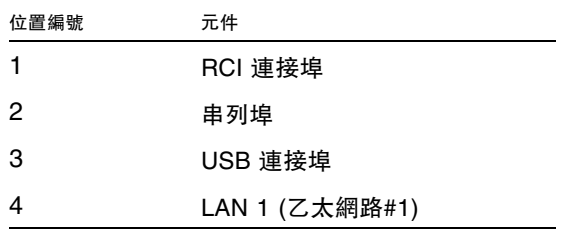

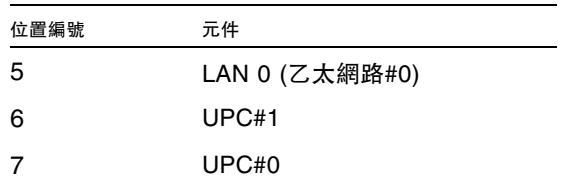

關於 XSCF 單元在 SPARC Enterprise M4000 伺服器上的位置,請參閱第 [A-2](#page-41-2) 頁的 「[SPARC Enterprise M4000](#page-41-2) 伺服器視圖」。

### <span id="page-29-0"></span>3.3.1 連接主控台

本節說明如何實際連接和配置主控台。

**1.** 使用伺服器隨附的串列電纜,將管理主控台連接至串列埠。

#### **2.** 在管理主控台上配置設定。

主控台應該具有以下設定:

- 鮑率: 9600 bps
- 資料長度:8 位元
- 同位檢查:無
- 停止:1位元
- 流量控制:無
- 延遲:除 0 以外

#### **3.** 在操作員面板上將鑰匙轉至 「維修」位置。

「維修」位置以類似扳手的圖示來表示,「鎖定」位置以類似掛鎖的圖示來表示。 (圖 [3-3\)](#page-29-1)

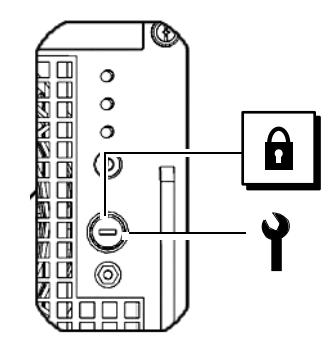

<span id="page-29-1"></span>圖 **3-3** 操作員面板模式開關

如需有關操作員面板的更多詳細資訊,請參閱第 A-10 頁的「 操作員面板簡介 」。

**4.** 開啟輸入電源。

如需相關說明,請參閱輸入電源隨附的手冊。

- **5.** 當 **XSCF** 單元開啟電源時,請密切注意管理主控台是否顯示錯誤訊息。 關於錯誤的安裝訊息,請參閱[附錄](#page-52-3) B。
- **6.** 確認操作員面板上的 **XSCF** 待機 **LED (**綠色**)** 已亮起。

備註 **–** 必須在步驟 7 完成的一分鐘以內執行步驟 8,否則登入認證會逾時。

**7.** 當 login 提示出現時,請輸入 **default** 做為登入名稱:

login: **default**

- **8.** 將操作員面板上的鑰匙轉至 「鎖定」位置。
- **9.** 按換行鍵。

等候五秒再繼續步驟 10。

10. 將操作員面板上的鑰匙轉至 「維修」位置,然後按換行鍵。

備註 **–** 如果未於 1 分鐘以內執行步驟 10,登入認證會過期。

**11.** 確認管理主控台上顯示 **XSCF Shell** 提示符號。

XSCF>

### <span id="page-31-0"></span>3.3.2 初始化 XSCF 單元

為了使用完整的 XSCF 功能,需要設定各種設定。

**1.** 設定必要的設定。

如需設定這些設定的詳細資訊,請參閱 「SPARC Enterprise M4000/M5000/M8000/M9000 Servers XSCF User's Guide」中的「Setting up XSCF」 (設定 XSCF) 一節。

必要的設定如下:

- 日期
- 時間
- 海拔高度
- 確認 XSCF 主機公開金鑰 (showssh)
- 使用者帳號、密碼及使用者權限的註冊 (adduser、password、setprivileges)
- 派駐工程師 (FE) 的使用者帳號 (維護用途)
- 雙重供電的設定 (dualpowerfeed)
- 初始設定,例如 LAN 連接埠配置。

若要執行 XSCF 初始設定,請使用 XSCF 預設使用者帳號。在註冊使用者環境的使用者 帳號之前,請以預設使用者帳號和預設密碼來登入。預設使用者的權限是 useradm 和 platadm。

#### **2.** 使用步驟 **1** 所設定的使用者帳號和密碼來登入 **XSCF Shell**。

<span id="page-31-2"></span>如需有關如何登入使用者帳號的詳細資訊,請參閱 「SPARC Enterprise M4000/M5000/M8000/M9000 Servers XSCF User's Guide」。

## <span id="page-31-1"></span>3.4 開啓伺服器電源

本節說明第一次如何開啟伺服器電源。

- **1.** 在操作員面板上將鑰匙轉至 「維修」位置。
- **2.** 從 **XSCF Shell** 中,鍵入 console 指令:

XSCF> **console -d 0**

- **3.** 確認操作員面板上的 **XSCF** 待機 **LED (**綠色**)** 已亮起。
- 4. 按操作員面板上的 「電源」開關來開啓伺服器電源。 伺服器會啟動並開始執行自我診斷。 在啟動過程中,請密切注意初始系統管理主控台是否顯示錯誤訊息。關於錯誤的安裝 訊息,請參閱[附錄](#page-52-3) B。
- **5.** 確認網域主控台上顯示 「**ok**」。
- **6.** 確認操作員面板上的 **POWER LED (**綠色**)** 已亮起。
- **7.** 檢查每一個元件的 **POWER LED**。

如果 POWER LED 不亮,請參[閱附錄](#page-52-3) B 以取得安裝疑難排解資訊。

**8.** 按 **Enter** 鍵,再按 「**#**」。**(**數字符號和句點**)** 鍵。

這些按鍵組合可將您從網域主控台切換至 XSCF 主控台。

**9.** 在 **XSCF Shell** 中,執行帶有 **error** 選項的 fmdump 指令或 showlogs 指令,並確認沒 有發生錯誤。

如需詳細資訊,請參閱第 B-6 [頁的 「使用](#page-57-2) fmdump 指令」與第 B-5 [頁的 「使用](#page-56-1) [showlogs](#page-56-1) 指令」。

**10.** 使用乙太網線將系統控制網路連接至 **XSCF** 單元 **LAN** 連接埠。

系統控制網路是由一個或多個用來監視網路的管理主控台所組成。此連線將取代在管理 主控台與 XSCF 單元的串列埠之間所建立的暫時連線。這兩個 XSCF 單元 LAN 連接埠 都必須使用,以確保系統控制網路中的備援能力。

備註 **–** XSCF 乙太網路連接埠符合 IEEE 802.3i 和 IEEE 802.3u 標準。它所終止的連接 埠需要自動協商。

### <span id="page-32-0"></span>3.4.1 驗證配置

在連接至系統控制網路的主控台上執行下列程序來驗證硬體配置。

**1.** 登入伺服器並存取 **XSCF Shell**。

如需詳細資訊,請參閱 「SPARC Enterprise M4000/M5000/M8000/M9000 Servers XSCF Users Guide」。

**2.** 從 **XSCF Shell** 鍵入帶有 -u 選項的 showhardconf 指令。

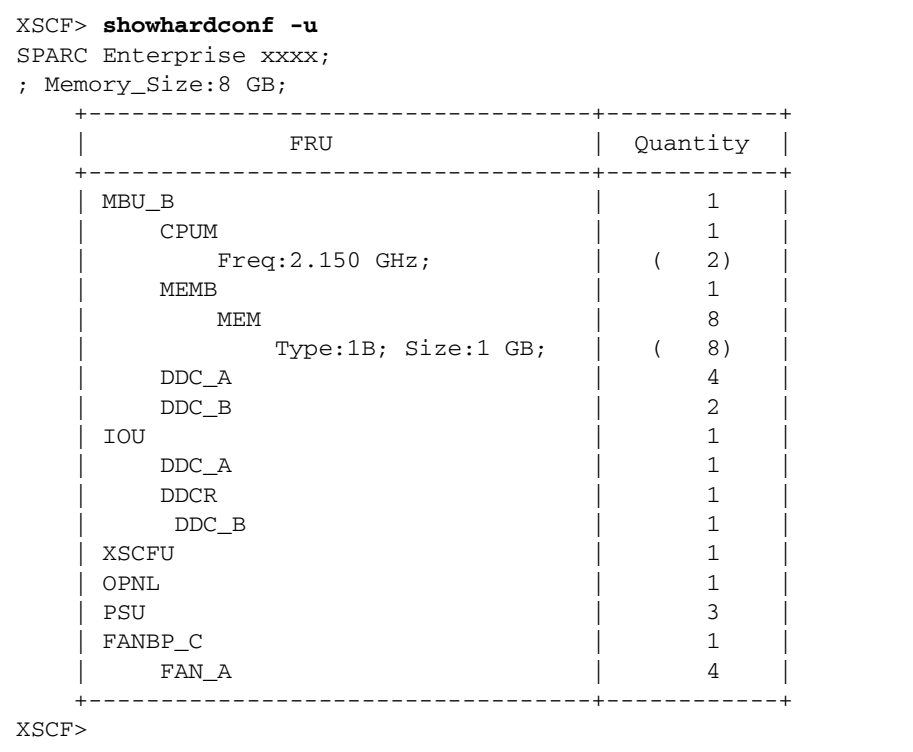

如需詳細資訊,請參閱第 B-2 頁的 「使用 [showhardconf](#page-53-2) 指令」。

**3.** 使用 console 指令來移至 ok 提示符號。

XSCF> **console -d 0**

**4.** 從 ok 提示符號中,使用 probe-scsi-all 指令來確認已安裝儲存裝置。

```
ok probe-scsi-all
/pci@0,600000/pci@0/pci@8/pci@0/scsi@1
MPT Version 1.05, Firmware Version 1.07.00.00
Target 0
Unit 0 Disk SEAGATE ST973401LSUN72G 0556 143374738 Blocks,
73 GB
   SASAddress 5000c5000092beb9 PhyNum 0
Target 1
Unit 0 Disk SEAGATE ST973401LSUN72G 0556 143374738 Blocks,
73 GB
   SASAddress 5000c500002eeaf9 PhyNum 1
Target 3
Unit 0 Removable Read Only device TSSTcorpCD/DVDW TS-L532USR01
   SATA device PhyNum 3
```
**5.** 使用 show-devs 指令來確認已安裝 **PCI** 裝置。

```
ok show-devs
/pci@41,700000
/pci@40,600000
/pci@48,4000
/cmp@480,0
/pseudo-mc@240,200
/nvram
/pseudo-console
/virtual-memory
/memory@m0
/aliases
/options
/openprom
/chosen
/packages
/pci@40,600000/pci@0
/pci@40,600000/pci@0/pci@9
/pci@40,600000/pci@0/pci@8
/pci@40,600000/pci@0/pci@8/pci@0,1
/pci@40,600000/pci@0/pci@8/pci@0
/pci@40,600000/pci@0/pci@8/pci@0,1/ethernet@1
/pci@40,600000/pci@0/pci@8/pci@0/network@2,1
/pci@40,600000/pci@0/pci@8/pci@0/network@2
```
續上頁的 show-devs 指令輸出...

```
/pci@40,600000/pci@0/pci@8/pci@0/scsi@1
/pci@40,600000/pci@0/pci@8/pci@0/scsi@1/disk
/pci@40,600000/pci@0/pci@8/pci@0/scsi@1/tape
/pci@48,4000/ebus@1
/pci@48,4000/ebus@1/panel@14,280030
/pci@48,4000/ebus@1/scfc@14,200000
/pci@48,4000/ebus@1/serial@14,400000
/pci@48,4000/ebus@1/flashprom@10,0
/cmp@480,0/core@1
/cmp@480,0/core@0
/cmp@480,0/core@1/cpu@1
/cmp@480,0/core@1/cpu@0
/cmp@480,0/core@0/cpu@1
/cmp@480,0/core@0/cpu@0
/openprom/client-services
/packages/obp-tftp
/packages/terminal-emulator
/packages/disk-label
/packages/deblocker
/packages/SUNW,builtin-drivers
ok
```
**6.** 將執行 showhardconf -u、probe-scsi-all 及 show-devs 所顯示的配置與出貨 單做比較。

如果配置不正確,請連絡銷售代表。

**7.** 啟動 **Solaris** 作業系統並配置網域。

如需詳細資訊,請參閱 Solaris 軟體說明文件。

### <span id="page-36-0"></span>3.4.2 檢查雙重供電

如果使用雙重供電選項,請執行下列程序來確認系統在一個供電停止時仍然可以運作。

備註 **–** 雙重供電模式無法與 100V 電源配合使用。

- **1.** 確認系統已開啟電源
- <span id="page-36-3"></span>**2.** 關閉 **AC GRID A** 的所有主線路開關。
- **3.** 確認操作員面板上的 **POWER LED** 已亮起。
- **4.** 在 **XSCF Shell** 上,使用 fmdump 或 showlogs event 指令來確認已斷電。
- **5.** 開啟 **AC GRID A** 的所有主線路開關 **(**已在[步驟](#page-36-3) 2 中關閉**)**。
- **6.** 在 **XSCF Shell** 上,使用 fmdump 指令或 showlogs event 指令來確認電源回復。
- **7.** 檢查 **AC-LED** 和 **DC-LED** 是否已亮起 **PSU#0 (M4000** 伺服器**)/ PSU#0/PSU#2 (M5000**  伺服器**)**。
- <span id="page-36-4"></span>**8.** 關閉 **AC GRID B** 的所有主線路開關。
- **9.**確認操作員面板上的 **POWER LED** 已亮起。
- **10.** 在 **XSCF Shell** 上,使用 fmdump 或 showlogs event 指令來確認已斷電。
- **11.** 開啟 **AC GRID B** 的所有主線路開關 **(**已在[步驟](#page-36-4) 8 中關閉**)**。
- <span id="page-36-2"></span>**12.** 在 **XSCF Shell** 上,使用 fmdump 指令或 showlogs event 指令來確認電源回復。

### <span id="page-36-1"></span>3.5 連接其他週邊裝置

當您增加其他儲存裝置時,請將最重的子組件裝配於最低的開口中,以避免伺服器頭重 腳輕。

如需其他說明,請參閱週邊裝置隨附的手冊。

● 將操作員面板上的鑰匙轉至 「鎖定」位置,然後將鑰匙交給系統管理員。

第 **4** 章

## <span id="page-38-3"></span><span id="page-38-0"></span>將網域連接至網路

本章討論如何建立伺服器的網路。包含以下各節:

- 第 4-1 頁的「網路配置的簡介」
- 第 4-1 頁的「連接至網路」
- 第 4-2 頁的「驗證網路連線」
- <span id="page-38-4"></span>■ 第 4-2 頁的 「執行 SunVTS [軟體來驗證運作情形」](#page-39-1)

# <span id="page-38-1"></span>4.1 網路配置的簡介

伺服器安裝到此時已啟動且開始運作。另外還需要將網域連接至網路。

### <span id="page-38-2"></span>4.2 連接至網路

使用者必須提供連上網路所需的集線器、交換器及電纜線。

備註 **–** 將 I/O 單元連接至使用者的 LAN 之後,網域就可以存取網路。如果想要隔離 網域和網路,請略過此步驟。

#### ● 使用乙太網線將網路連接至網域。

您可以連接至 I/O 單元上的 Gigabit 乙太網路 (GbE) 連接埠或 I/O 單元中安裝的乙太 網路卡。

## <span id="page-39-0"></span>4.3 驗證網路連線

- **1.** 檢查連接至網路的 **I/O** 單元或 **PCI** 插槽上的 **LAN** 連結燈,了解其活動狀況。
- **2.** 利用網路上的一個系統來瀏覽至伺服器上的其中一個網域。

如需有關在網路上存取伺服器的資訊,請參閱 Solaris 軟體說明文件。

## <span id="page-39-1"></span>4.4 執行 SunVTS軟體來驗證運作情形

從每一個網域上啟動伺服器,配置伺服器的網路,然後執行 SunVTS™ 軟體。SunVTS 軟體是用來驗證硬體運作並檢查裝置連線狀態的診斷工具。

如需有關從每一個網域上啟動系統與配置網路網域的資訊,請參閱 Solaris 軟體說明 文件。

如需有關安裝與使用 SunVTS 軟體的資訊,請參閱 「SunVTS 使用者指南」。

附錄 **A**

# <span id="page-40-1"></span><span id="page-40-0"></span>系統視圖

附錄 A 提供系統的視圖。本附錄包含下列各節:

- 第 A-2 頁, 第 A.1 節「[SPARC Enterprise M4000](#page-41-0) 伺服器視圖」
- 第 A-5 頁,第 A.2 節 「[SPARC Enterprise M5000](#page-44-0) 伺服器視圖 」
- 第 A-10 頁,第 A.3 節 「操作員面板簡介 」

# <span id="page-41-0"></span>A.1 SPARC Enterprise M4000 伺服器視圖

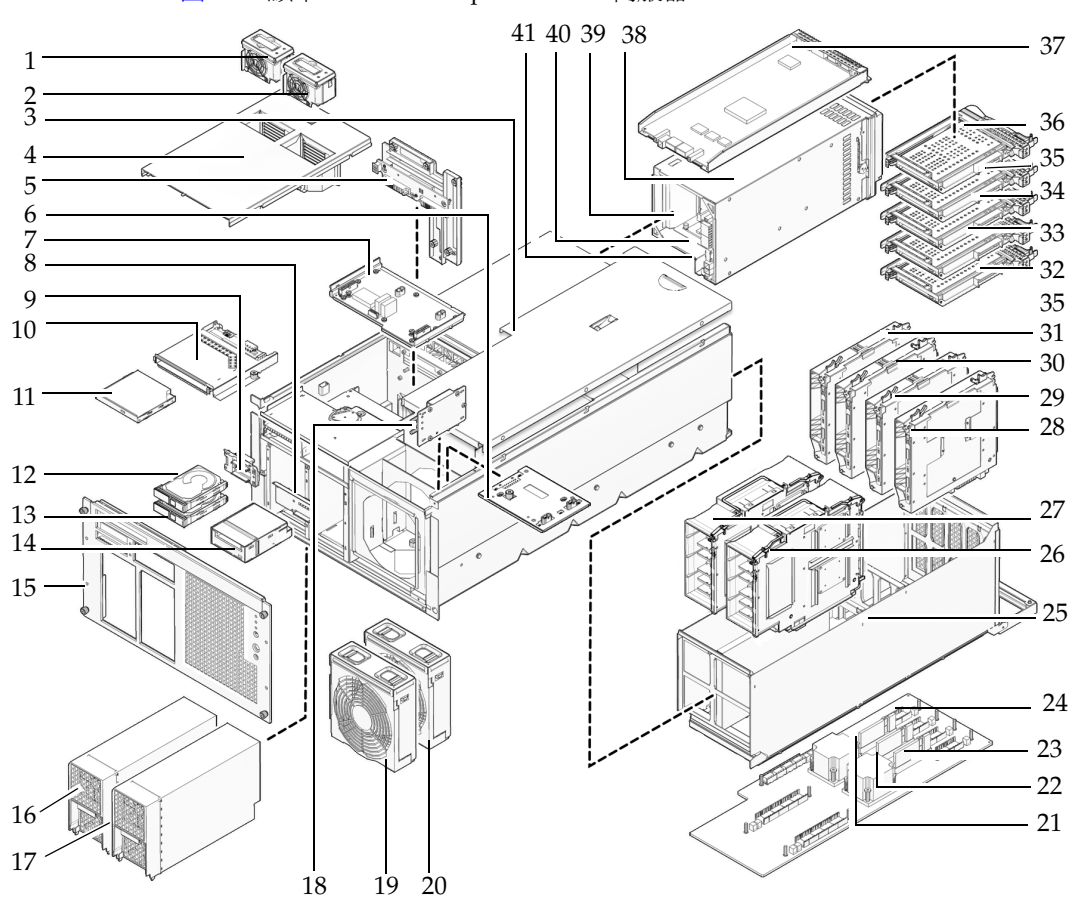

<span id="page-41-2"></span>圖 [A-1](#page-41-1) 顯示 SPARC Enterprise M4000 伺服器。

<span id="page-41-1"></span>圖 **A-1** SPARC Enterprise M4000 伺服器元件位置

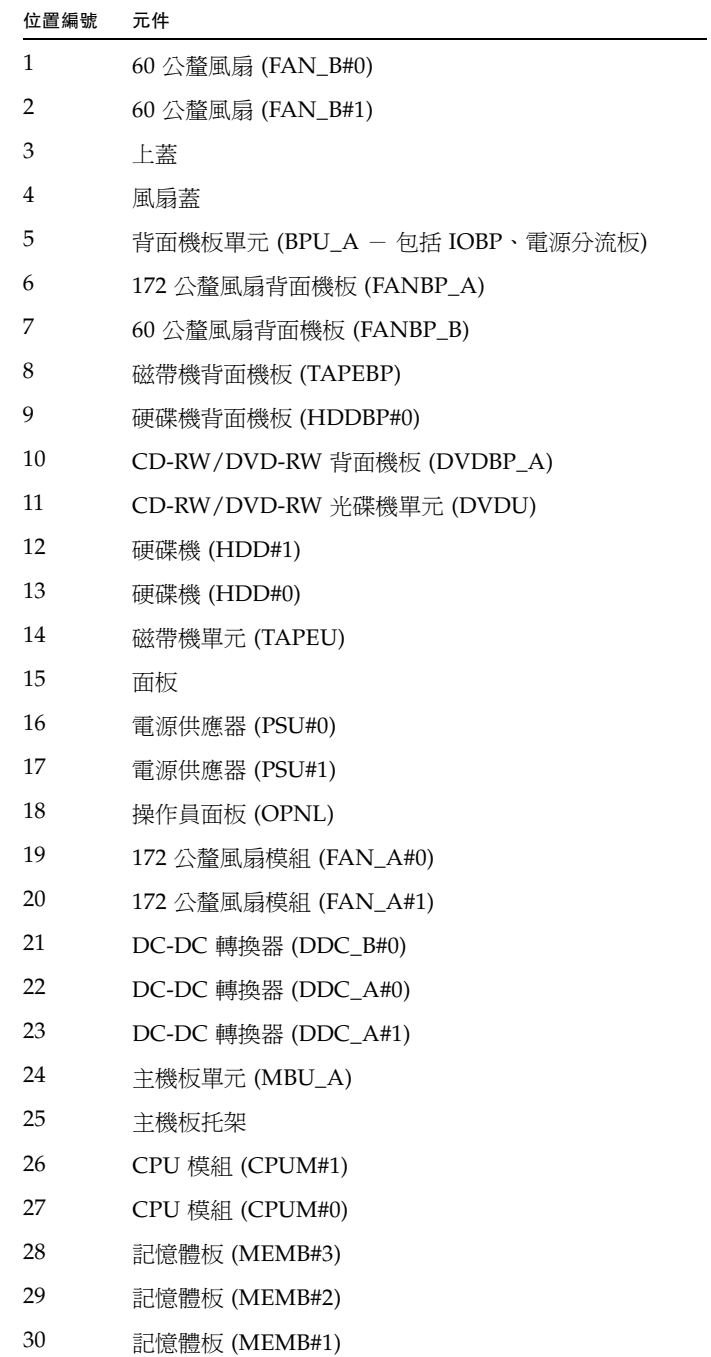

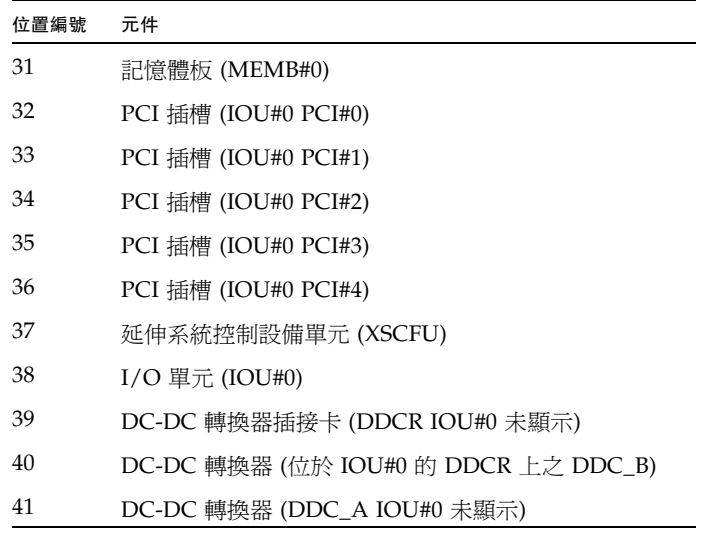

# <span id="page-44-0"></span>A.2 SPARC Enterprise M5000 伺服器視圖

圖 [A-2](#page-45-0) 顯示 SPARC Enterprise M5000 伺服器。

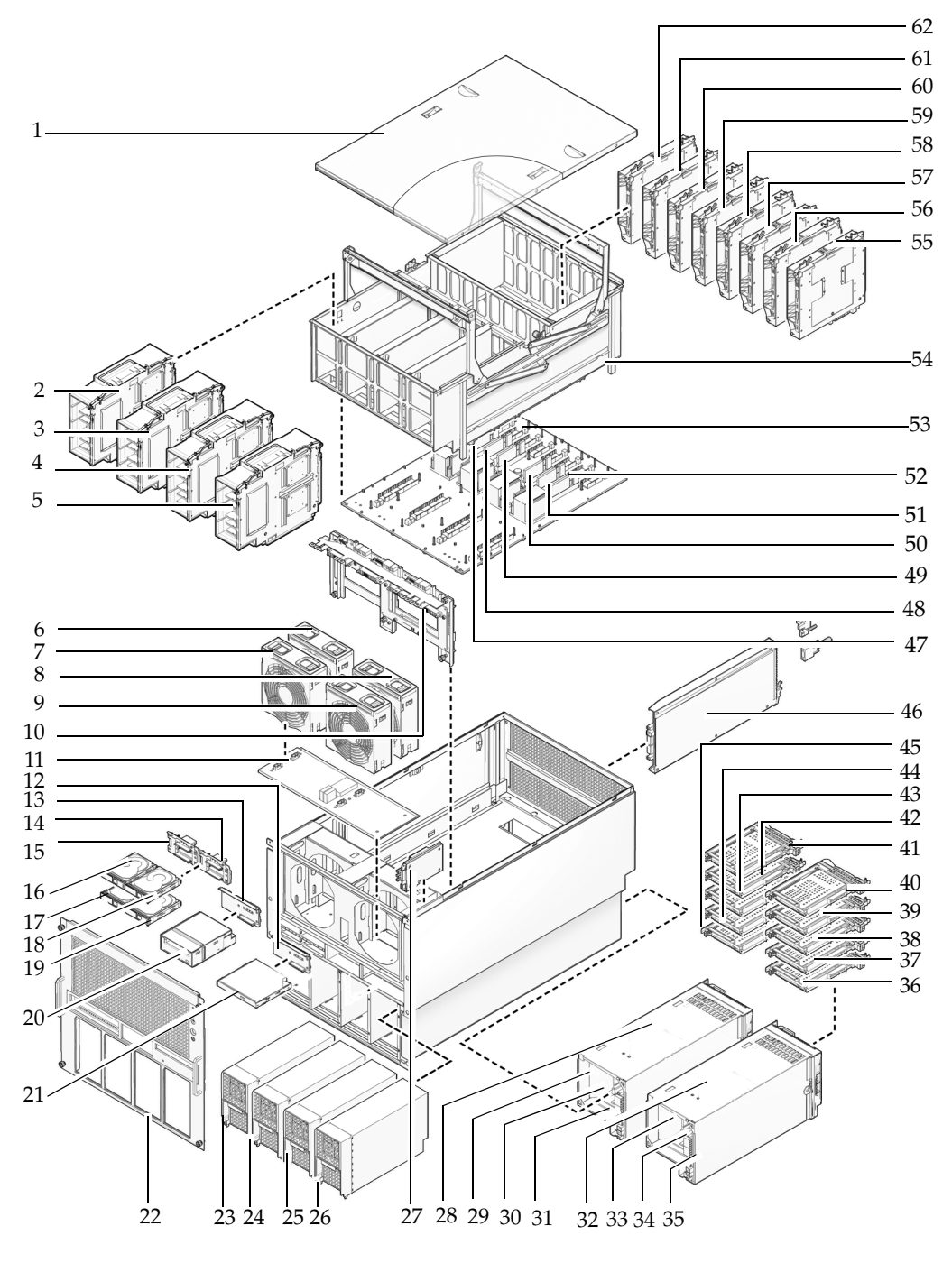

<span id="page-45-0"></span>圖 **A-2** SPARC Enterprise M5000 伺服器元件位置

![](_page_46_Picture_221.jpeg)

![](_page_47_Picture_221.jpeg)

![](_page_48_Picture_30.jpeg)

# <span id="page-49-0"></span>A.3 操作員面板簡介

<span id="page-49-2"></span>當無法使用網路連線時,操作員面板可用來啓動或停止系統。操作員面板上有三個 LED 狀態指示燈、一個電源開關及一個安全性鑰匙開關。此面板位於系統正面的右上方。

在系統執行中,「電源」和「XSCF 就緒」LED (綠色) 應該亮起,「檢查」LED (琥珀色) 應該不亮。如果「檢查」LED 亮起,請搜尋系統記錄來判斷哪裡出錯。

操作員面板上的三個 LED 狀態指示器提供下列資訊:

- 一般系統狀態
- 系統問題警示
- 系統錯誤的位置

圖 [A-3](#page-49-1) 顯示 SPARC Enterprise M4000 伺服器操作員面板。

![](_page_49_Figure_8.jpeg)

<span id="page-49-1"></span>圖 **A-3** SPARC Enterprise M4000 伺服器操作員面板

![](_page_49_Picture_172.jpeg)

圖 [A-4](#page-50-0) 顯示 SPARC Enterprise M5000 伺服器操作員面板。

![](_page_50_Figure_0.jpeg)

<span id="page-50-0"></span>圖 **A-4** SPARC Enterprise M5000 伺服器操作員面板

![](_page_50_Picture_98.jpeg)

在啓動期間,韌體會打開並關閉前方面板的 LED,以此來驗證每一個 LED 是否正常 運作。之後,前方面板 LED 就會如表 [A-1](#page-51-0) 所述運作。

表 **A-1** 操作員面板 LED

<span id="page-51-0"></span>![](_page_51_Picture_164.jpeg)

<span id="page-52-3"></span>附錄 **B**

# <span id="page-52-2"></span><span id="page-52-0"></span>錯誤隔離

本章說明有關安裝的基本錯誤隔離資訊。

# <span id="page-52-1"></span>B.1 常見問題的更正動作

本節提供有關較常見安裝問題及其解決方案的資訊。

#### 表 **B-1** 常見的安裝問題

![](_page_52_Picture_127.jpeg)

- 請參閱「Solaris 10 Release and Installation Collection Traditional Chinese」中 的「Before Using Solaris 10」(使用 Solaris 10 之前) 和「Checklists for Installation and Bug Information」 (安裝和錯誤資訊檢核清單)。
- 如需 LED 狀態的資訊,請參閱「SPARC Enterprise M4000/M5000 Servers Service Manual」。

表 **B-2** 疑難排解方法的類型

![](_page_53_Picture_212.jpeg)

# <span id="page-53-0"></span>B.2 使用診斷指令

本節詳細說明下列指令。

- 第 B-2 頁的「使用 [showhardconf](#page-53-1) 指令」
- 第 B-5 頁的「使用 showlogs 指令」
- 第 B-6 頁的「使用 [showstatus](#page-57-0) 指令」
- 第 B-6 頁的「使用 fmdump 指令」
- 第 B-7 頁的「使用 [fmadm faulty](#page-58-0) 指令」
- <span id="page-53-2"></span>■ 第 B-8 頁的「使用 fmstat 指令」

### <span id="page-53-1"></span>B.2.1 使用 showhardconf 指令

showhardconf 指令會顯示有關每一個 FRU 的資訊。顯示的資訊如下:

- 目前的配置和狀態
- 已安裝的 FRU 數目
- 網域資訊
- IOBOX 資訊
- PCI 卡的名稱特性

showhardconf 輸出範例。

```
XSCF> showhardconf
SPARC Enterprise M5000;
     + Serial:BE80601000; Operator_Panel_Switch:Service;
     + Power_Supply_System:Single; SCF-ID:XSCF#0;
     + System_Power:On;
     Domain#0 Domain_Status:Powered Off;
    MBU B Status:Normal; Ver:0101h; Serial:
         + FRU-Part-Number:CF00541-0478 01 /541-0478-01 ;
         + Memory_Size:64 GB;
         CPUM#0-CHIP#0 Status:Normal; Ver:0201h; Serial:PP0629L068 ;
             + FRU-Part-Number:CF00375-3477 50 /375-3477-50 ;
             + Freq:2.150 GHz; Type:16;
             + Core:2; Strand:2;
         CPUM#0-CHIP#1 Status:Normal; Ver:0201h; Serial:PP0629L068 ;
             + FRU-Part-Number:CF00375-3477 50 /375-3477-50 ;
             + Freq:2.150 GHz; Type:16;
             + Core:2; Strand:2;
         MEMB#0 Status:Normal; Ver:0101h; Serial: 01068 ;
             + FRU-Part-Number:CF00541-0545 01 /541-0545-01 ;
             MEM#0A Status:Normal;
                + Code:c1000000000000004572T128000HR3.7A 252b-04123520;
                 + Type:1B; Size:1 GB;
             MEM#0B Status:Normal;
                + Code:c1000000000000004572T128000HR3.7A 252b-04123e25;
                 + Type:1B; Size:1 GB;
             MEM#1A Status:Normal;
                + Code:c1000000000000004572T128000HR3.7A 252b-04123722;
                 + Type:1B; Size:1 GB;
             MEM#1B Status:Normal;
                + Code:c1000000000000004572T128000HR3.7A 252b-04123b25;
                 + Type:1B; Size:1 GB;
             MEM#2A Status:Normal;
                + Code:c1000000000000004572T128000HR3.7A 252b-04123e20;
                 + Type:1B; Size:1 GB;
             MEM#2B Status:Normal;
                + Code:c1000000000000004572T128000HR3.7A 252b-04123822;
                 + Type:1B; Size:1 GB;
```
續上頁的 showhardconf 輸出

```
 DDC_A#0 Status:Normal;
         DDC_A#1 Status:Normal;
         DDC_A#2 Status:Normal;
         DDC_A#3 Status:Normal;
        DDC B#0 Status:Normal;
         DDC_B#1 Status:Normal;
     IOU#0 Status:Normal; Ver:0101h; Serial7867000395
         + FRU-Part-Number:CF00541-2240 01 /541-2240-01 ;
         DDC_A#0 Status:Normal;
         DDCR Status:Normal;
         DDC_B#0 Status:Normal;
     XSCFU Status:Normal,Active; Ver:0101h; Serial:78670002620 ;
         + FRU-Part-Number:CF00541-0481 01 /541-0481-01 ;
     OPNL Status:Normal; Ver:0101h; Serial:7867000087 ;
         + FRU-Part-Number:CF00541-0850 01 /541-0850-01 ;
     PSU#0 Status:Normal; Serial:XF0345;
         + FRU-Part-Number:CF00300-1898 50 /300-1898-50;
         + Power_Status:Off; AC:200 V;
     PSU#1 Status:Normal; Serial:XF0346;
         + FRU-Part-Number:CF00300-1898 50 /300-1898-50;
         + Power_Status:Off; AC:200 V;
     PSU#2 Status:Normal; Serial:XF0347:;
         + FRU-Part-Number:CF00300-1898 50 /300-1898-50;
         + Power_Status:Off; AC:200 V;
     PSU#3 Status:Normal; Serial:XF0348:;
         + FRU-Part-Number:CF00300-1898 50 /300-1898-50;
         + Power_Status:Off; AC:200 V;
     FANBP_C Status:Normal; Ver:0101h; Serial:7867000053: ;
         + FRU-Part-Number:CF00541-0848 01 /541-0848-01 ;
        FAN A#0 Status:Normal;
         FAN_A#1 Status:Normal;
        FAN A#2 Status:Normal;
         FAN_A#3 Status:Normal;
XSCF>
```
如需更多資訊,請參閱 「showhardconf 線上手冊」。

### <span id="page-56-0"></span>B.2.2 使用 showlogs 指令

<span id="page-56-1"></span>showlogs 指令會依時間戳記來顯示指定記錄的內容,依序從最早日期開始顯示。 showlogs 指令會顯示下列記錄:

- 錯誤記錄
- 電源記錄
- 事件記錄
- 溫度和濕度記錄
- 監視訊息記錄
- 主控台訊息記錄
- 當機訊息記錄
- IPL 訊息記錄

showlogs 輸出範例。

XSCF> **showlogs error** Date: Oct 03 13:53:05 UTC 2006 Code: 40000000-faffc201-011d000100000000 Status: Information Occurred: Oct 03 13:53:04.742 UTC 2006 FRU: ,/XSCFU Msg: XSCF process down detected Date: Oct 03 13:53:05 UTC 2006 Code: 40000000-faffc201-011d000100000000 Status: Information Occurred: Oct 03 13:53:05.880 UTC 2006 FRU: ,/XSCFU Msg: XSCF process down detected Date: Oct 03 14:36:58 UTC 2006 Code: 40000000-faffc201-011d000100000000 Status: Information Occurred: Oct 03 14:36:57.777 UTC 2006 FRU: ,/XSCFU Msg: XSCF process down detected Date: Oct 03 17:23:11 UTC 2006 Code: 80002000-ccff0000-0104340100000000 Status: Alarm Occurred: Oct 03 17:23:10.868 UTC 2006 FRU: /FAN\_A#0 Msg: Abnormal FAN rotation speed. Insufficient rotation XSCF>

### <span id="page-57-0"></span>B.2.3 使用 showstatus 指令

showstatus 會顯示有關伺服器降級 FRU 的資訊。下列任何狀態伴隨著顯示星號 (\*), 表示單元降級:

- 錯誤
- 降級
- 未配置
- 維護

showstatus 輸出範例。

```
XSCF> showstatus
    FANBP C Status:Normal;
        FAN_A#0 Status: Faulted;
XSCF>
```
### <span id="page-57-1"></span>B.2.4 使用 fmdump 指令

<span id="page-57-2"></span>fmdump 指令可用來顯示與 Solaris Fault Manager 相關聯的任何記錄檔的內容。

此範例假設只發生一個錯誤。

#### # **fmdump**

TIME UUID SUNW-MSG-ID Nov 02 10:04:15.4911 0ee65618-2218-4997-c0dc-b5c410ed8ec2 SUN4-8000-0Y

#### B.2.4.1 fmdump -V 指令

您可以使用 -V 選項來取得更多詳細資訊,如下列範例所示。

```
# fmdump -V -u 0ee65618-2218-4997-c0dc-b5c410ed8ec2
TIME UUID SUNW-MSG-ID
Nov 02 10:04:15.4911 0ee65618-2218-4997-c0dc-b5c410ed8ec2 SUN4-8000-0Y
100% fault.io.fire.asic
FRU: hc://product-id=SUNW,A70/motherboard=0
rsrc: hc:///motherboard=0/hostbridge=0/pciexrc=0
```
使用 -V 選項時,使用者至少可以看見三行新的輸出:

- 第一行是您先前在主控台訊息已看過的資訊摘要,但還加上時間戳記、UUID 及訊息 ID。
- 第二行是宣告診斷的確定性。在此例子中,您百分之百確定所指出的 asic 發生故障。 如果診斷涉及多個元件,則您可能會看到多行,例如,此處顯示兩行,每行描述一個 元件。
- 「FRU」行宣告要讓伺服器恢復正常運作狀態所必須更換的零件。
- 「rsrc」行說明由於此錯誤而導致無法使用的元件。

#### B.2.4.2 fmdump -e 指令

若要取得導致此故障之錯誤的相關資訊,您可以使用 -e 選項,如下列範例所示。

# **fmdump -e** TIME CLASS Nov 02 10:04:14.3008 ereport.io.fire.jbc.mb\_per

### <span id="page-58-0"></span>B.2.5 使用 fmadm faulty 指令

管理員和維修人員可以使用 fmadm faulty 指令來檢視和修改由 Solaris Fault Manager 所維護的系統配置參數。fmadm faulty 指令主要用於判斷涉及錯誤的元件 的狀態,如下列範例所示。

# **fmadm faulty** STATE RESOURCE / UUID -------- ------------------------------------------------------------ degraded dev:////pci@1e,600000 0ee65618-2218-4997-c0dc-b5c410ed8ec2

如上述範例所示,PCI 裝置降級且與相同的 UUID 相關聯。您也會看到 「故障」狀態。

#### B.2.5.1 fmadm config 指令

fmadm config 指令輸出會顯示伺服器正在使用之診斷引擎的版本編號及目前的狀態。 您可以對照 SunSolve™ 網站上的資訊來檢查這些版本,判斷您目前是否執行最新的診 斷引擎。

fmadm 輸出範例。

![](_page_59_Picture_128.jpeg)

### <span id="page-59-0"></span>B.2.6 使用 fmstat 指令

fmstat 指令可以報告與 Solaris Fault Manager 相關聯的統計。fmstat 指令會顯示有 關 DE 效能的資訊。在下列範例中,eft DE (在主控台輸出中也會看到) 收到已接受的 事件。會針對該事件 「開啟」個案,並執行診斷來 「找出」故障的原因。

fmstat 輸出範例。

![](_page_59_Picture_129.jpeg)

## <span id="page-60-0"></span>B.3 傳統的 Solaris 診斷指令

這些超級使用者指令可以協助您判斷伺服器、網路或您與之建立網路的另一台伺服器內 是否發生問題。

本節詳細說明下列指令。

- 第 B-9 頁的「使用 iostat 指令」
- 第 B-11 頁的「使用 prtdiag 指令」
- 第 B-13 頁的「使用 prtconf 指令」
- 第 B-15 頁的「使用 netstat 指令」
- 第 B-16 頁的「使用 ping 指令」
- 第 B-17 頁的「使用 ps 指令」
- 第 B-18 頁的「使用 prstat 指令」

這些指令大多位於 /usr/bin 或 /usr/sbin 目錄中。

### <span id="page-60-1"></span>B.3.1 使用 iostat 指令

iostat 指令會反覆地報告終端機、磁碟機及磁帶 I/O 活動,以及 CPU 利用率。

#### B.3.1.1 選項

表 [B-3](#page-60-2) 說明 iostat 指令的選項及這些選項對於伺服器疑難排解有何用處。

#### <span id="page-60-2"></span>表 **B-3** iostat 的選項

![](_page_60_Picture_253.jpeg)

下列範例顯示一個 iostat 指令的輸出。

#### # **iostat -En**

c0t0d0 Soft Errors: 0 Hard Errors: 0 Transport Errors: 0 Vendor: SEAGATE Product: ST973401LSUN72G Revision: 0556 Serial No: 0521104T9D Size: 73.40GB <73400057856 bytes> Media Error: 0 Device Not Ready: 0 No Device: 0 Recoverable: 0 Illegal Request: 0 Predictive Failure Analysis: 0 c0t1d0 Soft Errors: 0 Hard Errors: 0 Transport Errors: 0 Vendor: SEAGATE Product: ST973401LSUN72G Revision: 0556 Serial No: 0521104V3V Size: 73.40GB <73400057856 bytes> Media Error: 0 Device Not Ready: 0 No Device: 0 Recoverable: 0 Illegal Request: 0 Predictive Failure Analysis: 0 #

### <span id="page-62-0"></span>B.3.2 使用 prtdiag 指令

prtdiag 指令會顯示配置和診斷資訊。診斷資訊可識別任何故障元件。 prtdiag 指令位於 /usr/platform/*platform-name*/sbin/ 目錄中。

備註 **–** prtdiag 指令顯示的槽編號可能不同於本文件其他處所指出的編號。這很正常。

#### B.3.2.1 選項

表 [B-4](#page-62-1) 說明 prtdiag 指令的選項及這些選項對於疑難排解有何用處。

<span id="page-62-1"></span>表 **B-4** prtdiag 的選項

| 選項   | 說明                                                  | 用涂                                                |
|------|-----------------------------------------------------|---------------------------------------------------|
| 無選項  | 列出元件。                                               | 識別 CPU 時序和已安裝的 PCI 卡。                             |
| $-V$ | 詳細模式。顯示最沂交流電源故<br>障的時間、最新硬體嚴重錯誤資<br>訊及 (如果適用) 環境狀態。 | 提供的資訊與不使用選項時一樣。另外會列出風扇狀熊、溫度、<br>ASIC 及 PROM 修訂版本。 |

下列範例以詳細模式顯示 prtdiag 指令的輸出。

# **prtdiag** System Configuration: xxxx System clock frequency: 1012 MHz Memory size: 8064 Megabytes ==================================== CPUs ==================================== CPU CPU Run L2\$ CPU CPU LSB Chip ID MHz MB Impl. Mask --- ---- -------------------- ---- --- ----- ---- 00 0 0, 1, 2, 3 2150 4.0 6 129 00 1 8, 9, 10, 11 2150 4.0 6 129 ====================== Memory Configuration ====================== Memory Available Memory DIMM Number of LSB Group Size Status Size DIMMs --- ------ ------------------ ------- ------ --------- 00 A 4096MB okay 1024MB 8 00 B 3968MB okay  $1024MB$  8 ========================= IO Cards ========================= LSB Name Model --- -------------- ------------ 00 scsi LSI,1064 00 network N/A 00 network N/A 00 network SUNW, pci-ce 00 fp  $N/A$ 00 SUNW, qlc 0LE2462 00 fp  $N/A$  00 SUNW,qlc QLE2462 ==================== Hardware Revisions ==================== System PROM revisions: ---------------------- OBP 4.x.build\_103\*\*\*PROTOTYPE BUILD\*\*\* 2006/08/01 02:06 =================== Environmental Status =================== Mode switch is in UNLOCK mode #

### <span id="page-64-0"></span>B.3.3 使用 prtconf 指令

類似於在 ok 提示符號上執行的 show-devs 指令, prtconf 指令也會顯示已配置的 裝置。

prtconf 指令會識別 Solaris 作業系統已辨識的硬體。如果認為硬體應該沒有問題,但 軟體應用程式仍然無法正常使用硬體,則 prtconf 指令可以指出 Solaris 軟體是否能 夠辨識該硬體,以及是否已載入硬體的驅動程式。

#### B.3.3.1 選項

表 [B-5](#page-64-1) 說明 prtconf 指令的選項及這些選項對於疑難排解有何用處。

<span id="page-64-1"></span>表 **B-5** prtconf 的選項

| 選項   | 說明                                           | 用涂                                                                                  |
|------|----------------------------------------------|-------------------------------------------------------------------------------------|
| 無選項  | 顯示作業系統所辨識之裝置的裝<br>置樹狀目錄。                     | 經過辨識的硬體裝置應該可以正常運作。如果裝置或子裝置<br>出現「 (driver not attached)   訊息,則表示該裝<br>置的驅動程式已損毀或潰失。 |
| $-D$ | 與不使用選項時的輸出類似,但<br>會列出裝置驅動程式。                 | 列出作業系統啓用裝置時所需要或使用的驅動程式。                                                             |
| $-p$ | 與不使用選項時的輸出類似,但 報告簡短的裝置清單。<br>較簡短。            |                                                                                     |
| $-V$ | 顯示 OpenBoot™ PROM 韌體的 提供韌體版本的快速檢查。<br>版本和日期。 |                                                                                     |

下列範例顯示 prtconf 指令的輸出。

# **prtconf** System Configuration: xxxx Memory size: 1024 Megabytes System Peripherals (Software Nodes): SUNW,Sun SPARC packages (driver not attached) SUNW,builtin-drivers (driver not attached) deblocker (driver not attached) disk-label (driver not attached) terminal-emulator (driver not attached) dropins (driver not attached) kbd-translator (driver not attached) obp-tftp (driver not attached) SUNW,i2c-ram-device (driver not attached) SUNW,fru-device (driver not attached) SUNW,asr (driver not attached) ufs-file-system (driver not attached) chosen (driver not attached) openprom (driver not attached) client-services (driver not attached) options, instance #0 aliases (driver not attached) . . .

## <span id="page-66-0"></span>B.3.4 使用 netstat 指令

netstat 指令會顯示網路狀態。

### B.3.4.1 選項

表 [B-6](#page-66-1) 說明 netstat 指令的選項及這些選項對於疑難排解有何用處。

<span id="page-66-1"></span>表 **B-6** netstat 的選項

| 選項            | 說明                                                        | 用途                                                   |
|---------------|-----------------------------------------------------------|------------------------------------------------------|
| -i            | 顯示介面狀態,包括封包輸入/<br>輸出、錯誤輸入/輸出、衝突及<br>佇列。                   | 提供網路狀熊的快速簡介。                                         |
| $-i$ interval | 如果在 –i 選項後面加上數字,<br>則每隔 interval 秒會重複執行<br>一次 netstat 指令。 | 識別間歇性或長持續時間的網路狀態。只要將 netstat<br>輸出導向檔案,就可以一次看到整夜的活動。 |
| -p            | 顯示媒體表格。                                                   | 提供子網路上主機的 MAC 位址。                                    |
| $-r$          | 顯示路由表格。                                                   | 提供路由資訊。                                              |
| -n            | 以 IP 位址替代主機名稱。                                            | 適用於當位址比主機名稱更實用的情況。                                   |

下列範例顯示 netstat -p 指令的輸出。

![](_page_66_Picture_182.jpeg)

### <span id="page-67-0"></span>B.3.5 使用 ping 指令

ping 指令會將 ICMP ECHO\_REQUEST 封包傳送至網路主機。視如何配置 ping 指 令而定,顯示的輸出可能識別有問題的網路連結或節點。目標主機在 *hostname* 變數中 指定。

#### B.3.5.1 選項

表 [B-7](#page-67-1) 說明 ping 指令的選項及這些選項對於疑難排解有何用處。

<span id="page-67-1"></span>表 **B-7** ping 的選項

| 選項                         | 說明                                              | 用涂                                                   |
|----------------------------|-------------------------------------------------|------------------------------------------------------|
| hostname                   | 探測封包會傳送至 hostname,然 驗證主機正在網路上運作。<br>後再傳回。       |                                                      |
| hostname                   | 強制經由指定的閘道來路由遞送<br>探測封句。                         | 只要找出前往目標主機的不同路由,即可測試這些個別路由<br>的品質。                   |
| interface<br>$-\mathbf{1}$ | 指定傳送和接收探測封包時所經<br>過的介面。                         | 對次要網路介面執行簡單的檢杳。                                      |
| $-n$                       | 以 IP 位址替代主機名稱。                                  | 滴用於當位址比主機名稱更實用的情況。                                   |
| $-S$                       | 以間隔一秒來連續執行 ping。<br>按 Ctrl-C 可中斷。中斷後就會<br>顯示統計。 | 協助識別間歇性或持續時間較長的網路狀態。只要將 ping<br>輸出導向檔案,就可以一次看到整夜的活動。 |
| $-svR$                     | 以間隔一秒來顯示探測封包經過<br>的路由。                          | 指出探測封包路由和躍點數。比較多個路由可以找出瓶頸<br>所在。                     |

下列範例顯示 ping -s 指令的輸出。

```
# ping -s san-ff2-17-a
PING san-ff2-17-a: 56 data bytes
64 bytes from san-ff2-17-a (10.1.67.31): icmp_seq=0. time=0.427 ms
64 bytes from san-ff2-17-a (10.1.67.31): icmp_seq=1. time=0.194 ms
^{\wedge}C----san-ff2-17-a PING Statistics----
2 packets transmitted, 2 packets received, 0% packet loss
round-trip (ms) min/avg/max/stddev = 0.172/0.256/0.427/0.102
#
```
### <span id="page-68-0"></span>B.3.6 使用 ps 指令

ps 指令會列出程序的狀態。使用選項並重新排列指令輸出有助於決定資源配置。

#### B.3.6.1 選項

表 [B-8](#page-68-1) 說明 ps 指令的選項及這些選項對於疑難排解有何用處。

<span id="page-68-1"></span>![](_page_68_Picture_151.jpeg)

![](_page_68_Picture_152.jpeg)

下列範例顯示一個 ps 指令的輸出。

![](_page_68_Picture_153.jpeg)

備註 **–** 使用 sort 與 -r 選項時會列印欄位標題,所以第一欄的值會等於零。

### <span id="page-69-0"></span>B.3.7 使用 prstat 指令

prstat 公用程式會反覆地檢查所有使用中的程序,然後根據選取的輸出模式和排序順 序來報告統計。prstat 指令提供的輸出類似於 ps 指令。

#### B.3.7.1 選項

表 [B-9](#page-69-1) 說明 prstat 指令的選項及這些選項對於疑難排解有何用處。

<span id="page-69-1"></span>表 **B-9** prstat 的選項

| 選項          | 說明                                                                                        | 用涂                                          |
|-------------|-------------------------------------------------------------------------------------------|---------------------------------------------|
| 無選項         | 顯示消耗最多 CPU 資源的前幾<br>個程序的排序清單。清單長度受<br>限於終端機視窗的高度和程序總<br>數。每隔五秒會自動更新一次輸<br>出。按 Ctrl-C 可中斷。 | 輸出會識別程序 ID、使用者 ID、記憶體用量、狀態、CPU<br>消耗量及指令名稱。 |
| $-n$ number | 將輸出行數限制為一定行數。                                                                             | 限制顯示的資料量和識別主要的資源使用者。                        |
| $-s$ key    | 允許依金鑰參數來排序清單。                                                                             | 較實用的金鑰包括 cpu (預設)、time 及 size。              |
| $-v$        | 詳細模式。                                                                                     | 顯示其他參數。                                     |

下列範例顯示 prstat 指令的輸出。

```
# prstat -n 5 -s size
   PID USERNAME SIZE RSS STATE PRI NICE TIME CPU PROCESS/NLWP
100463 root 66M 61M sleep 59 0 0:01:03 0.0% fmd/19
100006 root 11M 9392K sleep 59 0 0:00:09 0.0% svc.configd/16
100004 root 10M 8832K sleep 59 0 0:00:04 0.0% svc.startd/14
100061 root 9440K 6624K sleep 59 0 0:00:01 0.0% snmpd/1
100132 root 8616K 5368K sleep 59 0 0:00:04 0.0% nscd/35
Total: 52 processes, 188 lwps, load averages: 0.00, 0.00, 0.00
#
```